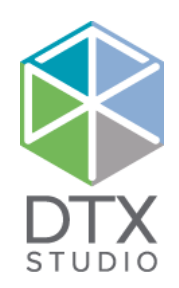

# DTX Studio<sup>™</sup> Clinic 1.9

Instruções de uso

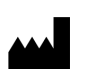

**Fabricante:** Nobel Biocare AB Box 5190, 402 26 Västra Hamngatan 1, 411 17 Göteborg, Suécia Telefone: +46 31 81 88 00 Fax: +46 31 16 31 52 www.nobelbiocare.com

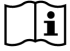

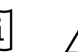

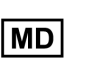

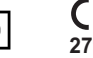

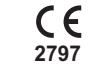

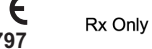

**Isenção de licença no Canadá:** tenha em atenção que nem todos os produtos foram licenciados de acordo com a lei canadiana. **Uso exclusivo por receita médica. Atenção:** as leis federais (dos Estados Unidos) restringem a venda ou encomenda deste dispositivo a médicos dentistas ou médicos especializados.

# **Índice**

#### **Índice** 3

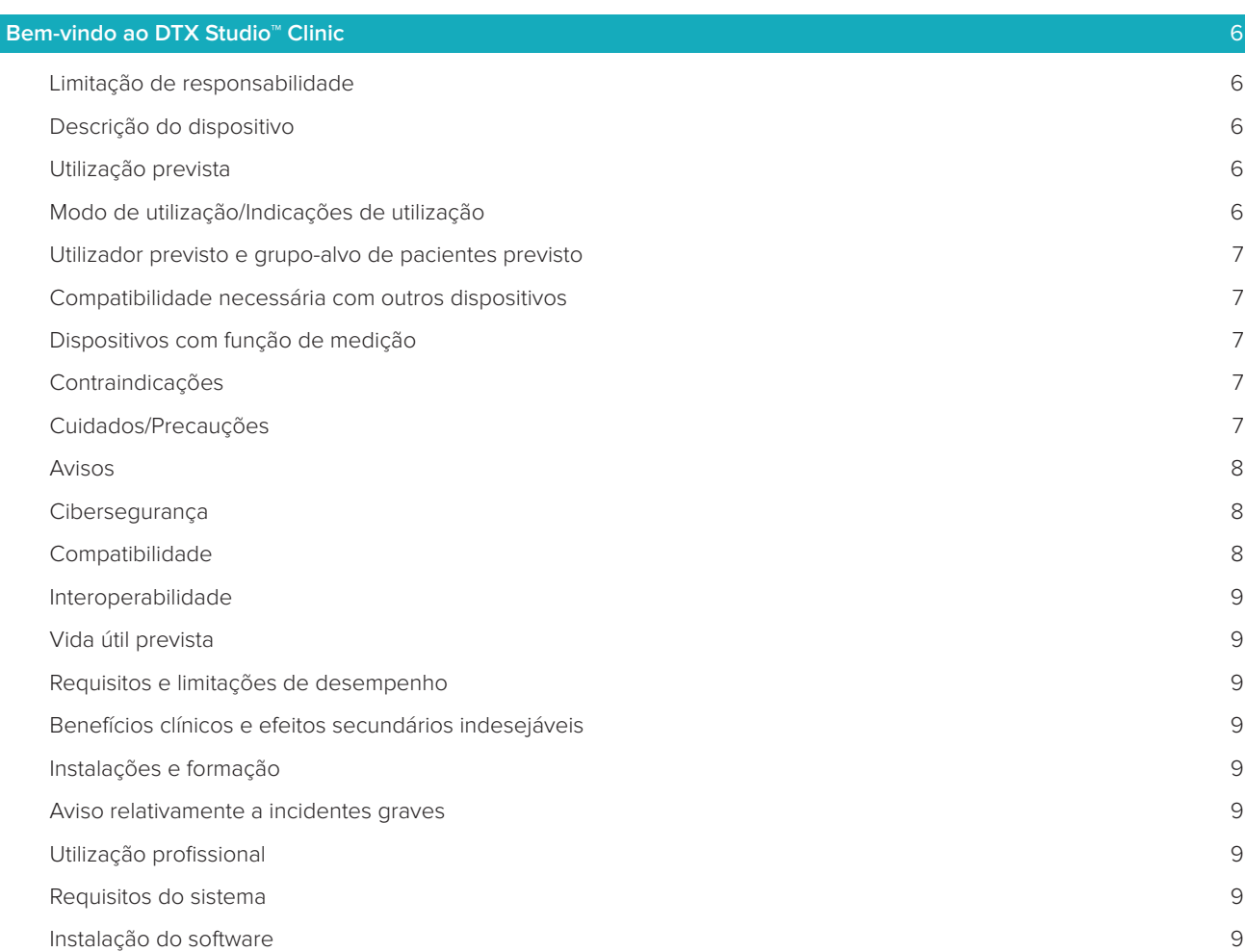

# **[Iniciar](#page-9-0)** 10 [Iniciar o DTX Studio™ Clinic](#page-9-0) 10 [Explorar a área de trabalho](#page-9-0) 10 [Explorar a área de notificações](#page-9-0) 10 [Ajustar as Configurações](#page-10-0) 11

[Mudar o idioma e formato da data/hora](#page-10-0) 11 [Ajustar as configurações de conformidade DICOM](#page-10-0) 11 [Configurar os filtros de imagem predefinidos](#page-10-0) entrante a extensión en el terminal de 11 [Ligar ao DTX Studio™ Core](#page-10-0) 11 [Adicionar uma Aplicação ao Painel de ação](#page-11-0) 12 [Ativar a integração do sistema de gestão de consultório \(PMS\)](#page-11-0) 12 Fechar o DTX Studio<sup>™</sup> Clinic 12

#### **[Da digitalização ao diagnóstico](#page-12-0)** 13

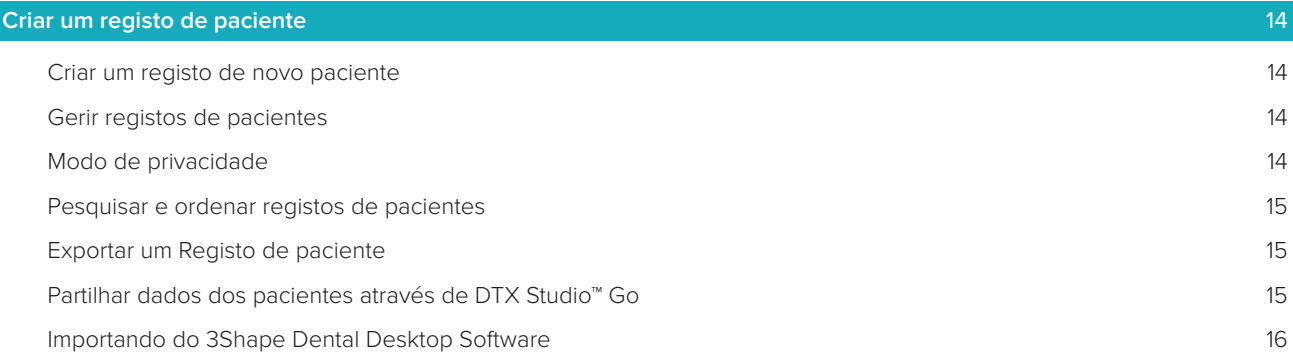

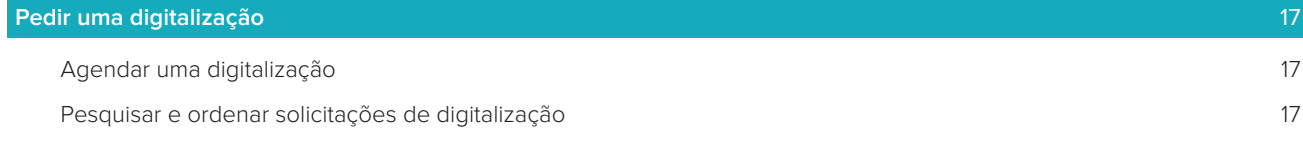

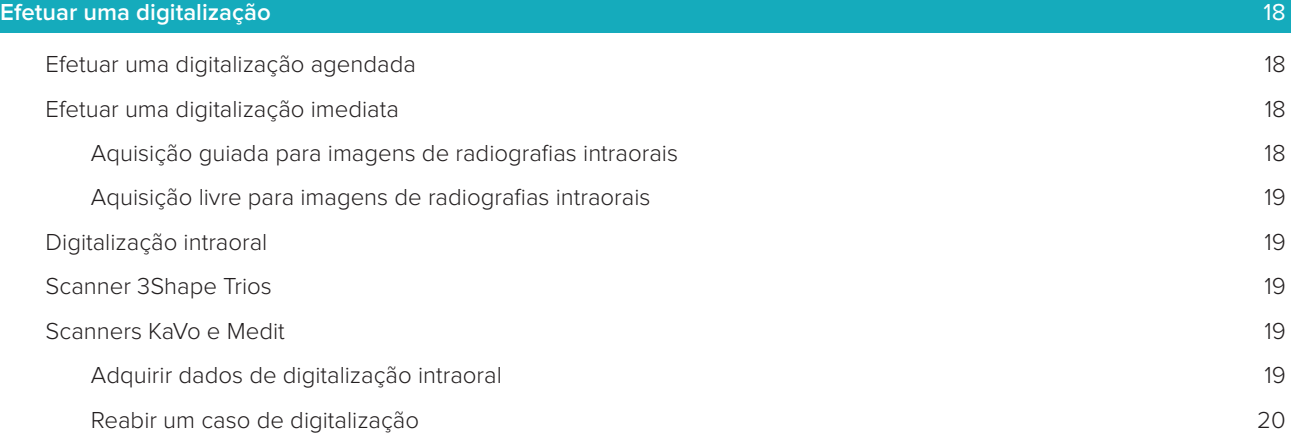

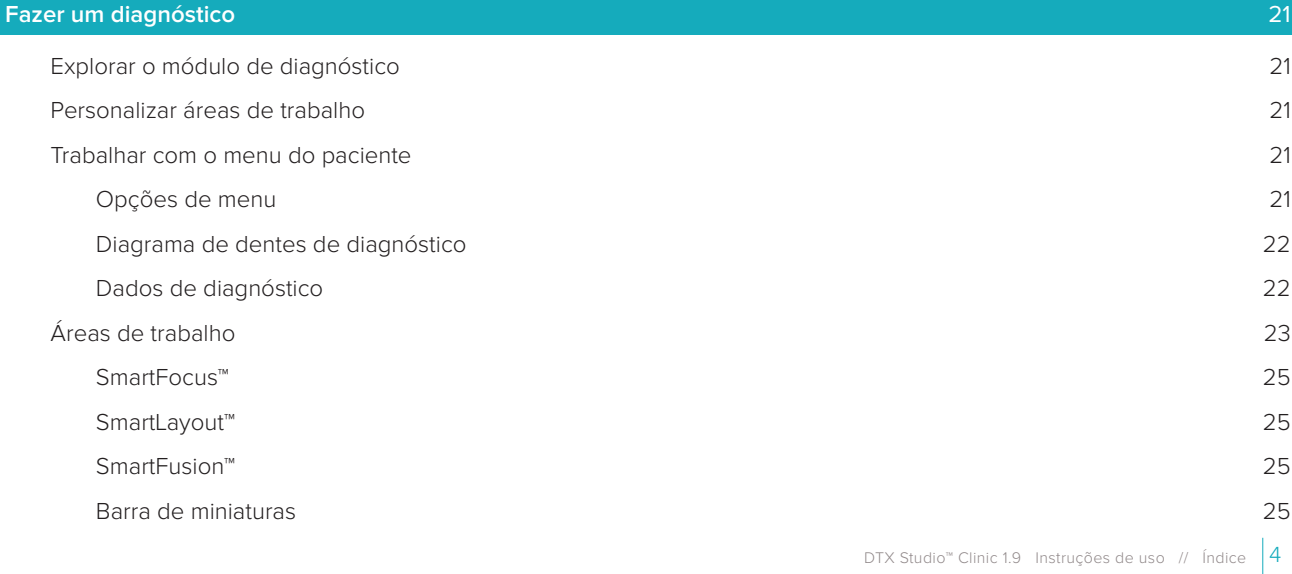

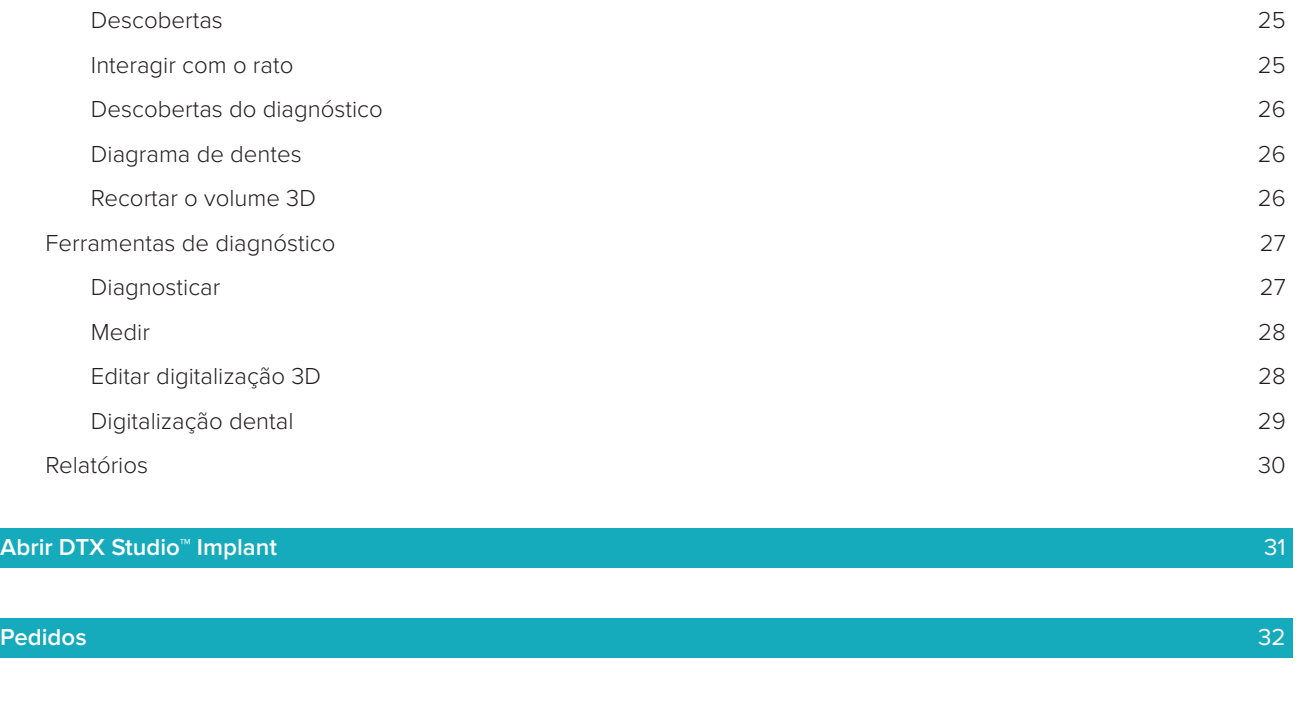

**[Anexo: Atalhos de teclado](#page-32-0)** 33

**[Glossário de símbolos](#page-36-0)** 37

# <span id="page-5-0"></span>**Bem-vindo ao DTX Studio™ Clinic**

# **Limitação de responsabilidade**

Este produto é parte integrante de um conceito geral e só pode ser utilizado em conjunto com os produtos originais associados, em conformidade com as instruções e recomendações da Nobel Biocare, doravante referida como "a Empresa". A utilização não recomendada de produtos fabricados por terceiros em conjunto com os produtos da Empresa anulará qualquer garantia ou outra obrigação, expressa ou implícita. O utilizador tem o dever de determinar se qualquer produto é ou não adequado para um paciente e circunstâncias específicos. A Empresa não assume qualquer responsabilidade, expressa ou implícita, e não será responsabilizada por quaisquer danos diretos, indiretos ou punitivos ou de outro tipo, resultantes de ou associados a erros de avaliação ou prática profissional na utilização destes produtos. O utilizador também é obrigado a estudar regularmente os desenvolvimentos mais recentes relativos a este produto e as respetivas aplicações. Em caso de dúvida, o utilizador deverá contactar a Empresa. Uma vez que a utilização deste produto é controlada pelo utilizador, a mesma é da sua responsabilidade. A Empresa não assume qualquer responsabilidade por danos daí resultantes. Tenha em atenção que alguns produtos descritos nestas Instruções de utilização poderão não estar aprovados, ter autorização de introdução no mercado ou estar licenciados para venda em todos os mercados.

**Antes de utilizar o DTX Studio™ Clinic, leia atentamente este documento de Instruções de Utilização e guarde-as para consulta posterior. Tenha em atenção que as informações fornecidas neste documento destinam-se a ajudá-lo a começar.**

# **Descrição do dispositivo**

O DTX Studio™ Clinic é uma interface de software para médicos dentistas/profissionais de saúde utilizada para analisar dados de imagiologia 2D e 3D, de forma atempada, para o tratamento de problemas dentários, craniomaxilofaciais e relacionados. O DTX Studio™ Clinic apresenta dados de imagiologia de diferentes dispositivos (isto é, radiografias intraorais, scanners (CB)CT, scanners intraorais, câmaras intraorais e extraorais).

# **Utilização prevista**

Este software tem como objetivo apoiar o processo de diagnóstico e o planeamento de tratamento para procedimentos dentários e craniomaxilofaciais.

# **Modo de utilização/Indicações de utilização**

O DTX Studio™ Clinic é um programa informático para a transferência e visualização de informações de imagiologia dentária e craniomaxilofacial. Apresenta e melhora imagens digitais de diversas origens para suportar o processo de diagnóstico. Armazena e comunica estas imagens dentro do sistema ou entre sistemas de computadores em localizações distribuídas.

#### <span id="page-6-0"></span>**Utilizador previsto e grupo-alvo de pacientes previsto**

O DTX Studio™ Clinic é utilizado por uma equipa de tratamento interdisciplinar, para apoiar no tratamento de pacientes sujeitos a tratamentos dentários, craniomaxilofaciais ou relacionados.

#### **Compatibilidade necessária com outros dispositivos**

O ecossistema do DTX Studio™ é compatível com os sistemas operativos Windows e Mac mais utilizados, incluindo as versões mais recentes.

**Sensores intraorais**: KaVo GXS-700™, KaVo IXS™, DEXIS™ Titanium, Gendex™ GXS-700™, DEXIS™ Platinum **Câmaras intraorais**: KaVo DIAGNOcam™ Vision Full HD, CariVu™ 3-in-1, KaVo DIAGNOcam™, CariVu™, DEXIS™ DexCAM™ 4HD, KaVo ErgoCAM™ One, Gendex™ GXC-300™, DEXIS™ DexCAM™ 3, DEXIS™ DexCAM™ 4

**Scanner intraoral**: Compatibilidade com o Software Medit Link\* e Medit Scan do DTX Studio™\*, que suporta o scanner intraoral Medit i500/KaVo X 500 ou outros modelos compatíveis.

DTX Studio™ Core DTX Studio™ Implant DTX Studio™ Go DTX Studio™ Lab CyberMed OnDemand3D™ Anatomage InVivo™ \* Produto apenas disponível para sistemas operacionais Windows.

# **Dispositivos com função de medição**

a precisão das medições depende dos dados da imagem, do hardware do scanner utilizado, da respetiva calibração e configurações de aquisição. A medição não pode ser mais precisa do que a resolução da imagem. O software DTX Studio™ Clinic comunica o valor, arredondado para um dígito depois do ponto decimal, com base em pontos escolhidos pelo utilizador.

### **Contraindicações**

Nenhuma contraindicação identificada para o DTX Studio™ Clinic.

#### **Cuidados/Precauções**

- É recomendável que os utilizadores recebam formação antes de adotarem um novo método de tratamento ou de utilizarem um novo dispositivo.
- Quando utilizar um novo dispositivo ou método de tratamento pela primeira vez, poderá trabalhar com um colega experiente no novo dispositivo ou método de tratamento, a fim de evitar possíveis complicações.
- O utilizador deverá certificar-se de que o paciente reduz ao mínimo os movimentos durante o processo de digitalização para diminuir o risco de uma digitalização incorreta.

# <span id="page-7-0"></span>**Avisos**

São apresentados os seguintes avisos no software.

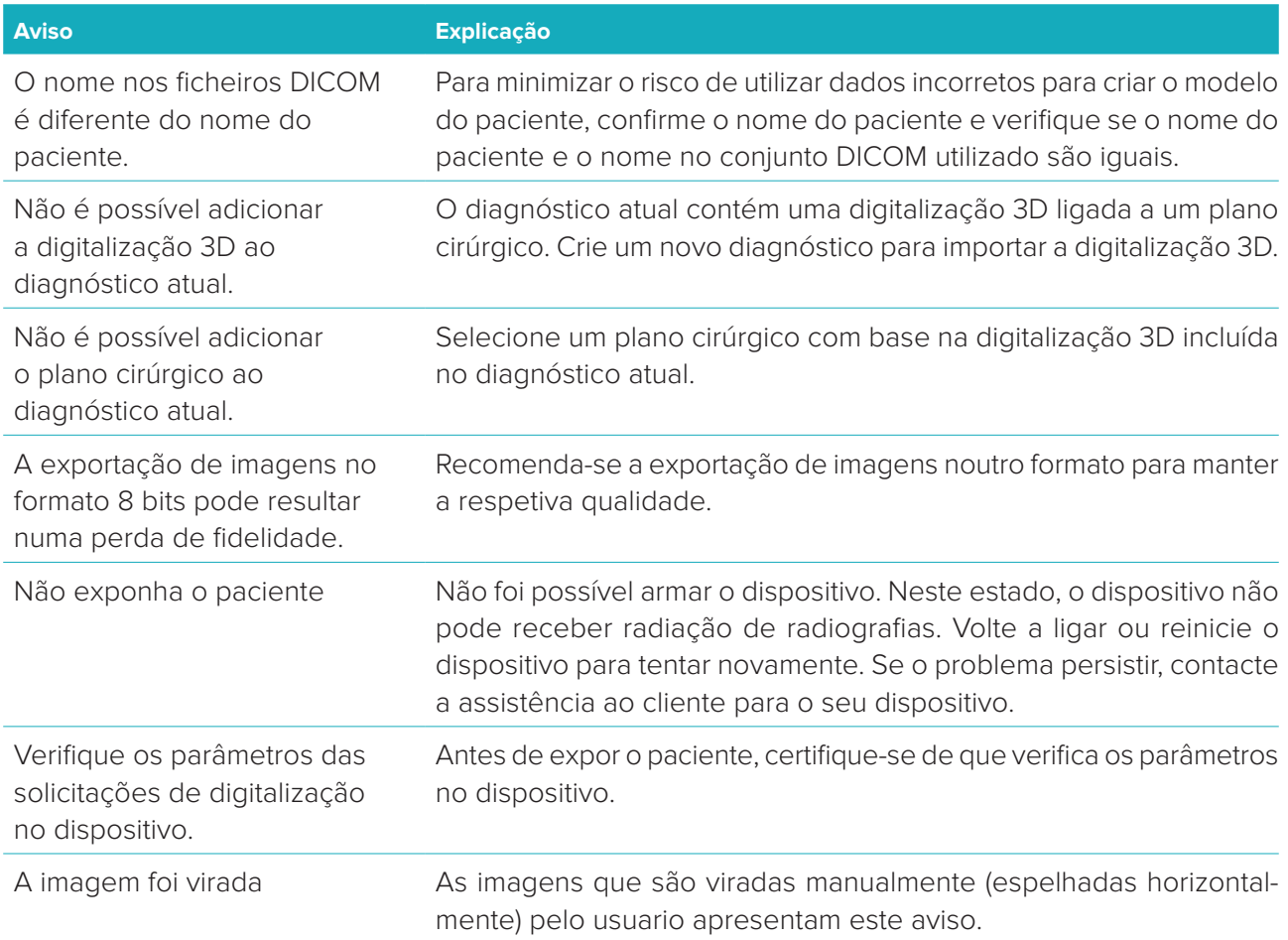

- Além disso, uma série de avisos técnicos (por exemplo, dados de TC inconsistentes) são visualizados no DTX Studio™ Clinic.
- Recomenda-se vivamente que os utilizadores sigam as instruções e notificações técnicas do software para reduzir o risco de uma digitalização incorreta.
- a precisão das medições depende dos dados da imagem, do hardware do scanner utilizado, sua calibração e configurações de aquisição. A medição não pode ser mais precisa que a resolução da imagem. O software DTX Studio™ Clinic comunica o valor, arredondado para um dígito depois do ponto decimal, com base em pontos selecionados pelo usuario.

# **Cibersegurança**

Recomenda-se que software antivírus e antimalware ativo e atualizado, juntamente com uma firewall configurado corretamente, sejam instalados no computador onde DTX Studio™ Clinic venha a ser utilizado. Além disso, bloqueie sempre o computador quando este for deixado sem vigilância.

### **Compatibilidade**

DTX Studio<sup>™</sup> Clinic 1.9 Instruções de uso // Bem-vindo ao DTX Studio<sup>™</sup> Clinic 8 O DTX Studio™ Clinic está ligado a outros dispositivos médicos e o software é compatível com as versões anteriores do DTX Studio™ Clinic.

#### <span id="page-8-0"></span>**Interoperabilidade**

O DTX Studio™ Clinic é interoperável com o DTX Studio™ Implant e o DTX Studio™ Lab.

### **Vida útil prevista**

A vida útil prevista para o software é infinita. Quando utilizado nos sistemas operativos suportados, o software manterá o desempenho indicado na utilização prevista.

#### **Requisitos e limitações de desempenho**

O DTX Studio™ Clinic depende dos sistemas operativos em que é utilizado. Por esse motivo, é importante garantir que o DTX Studio™ Clinic é utilizado apenas com sistemas operativos aprovados. Para obter mais informações sobre os sistemas operativos aprovados, consulte o documento "Diretrizes informáticas para o DTX Studio™ Clinic".

# **Benefícios clínicos e efeitos secundários indesejáveis**

O DTX Studio™ Clinic faz parte de um tratamento com um sistema de implante dentário e/ou coroas e pontes dentárias. Os benefícios clínicos do tratamento espetáveis para os pacientes são a substituição dos dentes em falta e/ou a restauração de coroas.

Não aplicáveis ao DTX Studio™ Clinic.

### **Instalações e formação**

Recomenda-se vivamente que os médicos dentistas, novos ou já experientes na utilização de implantes, restaurações protéticas e do software associado, realizem uma formação especial antes de adotarem um novo método de tratamento. A Nobel Biocare oferece uma vasta gama de cursos para vários níveis de conhecimentos e experiência. Para obter mais informações, visite [www.nobelbiocare.com](http://www.nobelbiocare.com).

#### **Aviso relativamente a incidentes graves**

Caso ocorra um incidente grave durante a utilização deste dispositivo ou devido à utilização deste dispositivo, deverá comunicá-lo ao fabricante e à sua autoridade nacional. As informações de contacto do fabricante deste dispositivo para a comunicação de incidentes graves são as seguintes:

Nobel Biocare AB

<https://www.nobelbiocare.com/complaint-form>

### **Utilização profissional**

O DTX Studio™ Clinic destina-se apenas a uso profissional.

#### **Requisitos do sistema**

Recomendamos que verifique os requisitos do sistema antes de começar a instalar o software. Para obter informações sobre os requisitos mínimos e/ou recomendados, contacte a assistência ao cliente. As novas versões do software podem necessitar de hardware ou um sistema operativo com requisitos mais elevados.

#### **Instalação do software**

Para obter informações sobre como instalar o software, contacte o técnico autorizado ou a assistência ao cliente.

# <span id="page-9-0"></span>**Iniciar**

# **Iniciar o DTX Studio™ Clinic**

- 1. Para abrir a aplicação do DTX Studio™ Clinic:
	- No Windows, clique duas vezes no ícone de atalho  $\bullet$  no ambiente de trabalho.
	- No macOS, clique no ícone de atalho **D** na pasta da aplicação Finder ou no Dock.
- 2. Selecione o utilizador.
- 3. Introduza a sua palavra-passe.

**Nota**: se não se lembrar da palavra-passe, clique em **Palavra-passe esquecida** para ir para o DTX Studio™ Go. Introduza o nome de utilizador, selecione **Não sou um robô** e clique em **Redefinir palavra-passe**. É-lhe enviada para o endereço de email registado uma hiperligação onde pode redefinir a palavra-passe.

4. Clique em **Iniciar sessão**.

#### **Observações**

- Se selecionar **Iniciar sessão automaticamente**, a caixa de diálogo de início de sessão deixa de ser apresentada no computador utilizado.
- Se configurou a autenticação de dois fatores no DTX Studio™ Go, terá de introduzir adicionalmente um código de verificação de seis dígitos a cada 30 dias para iniciar sessão.
- O software DTX Studio™ Clinic deve estar sempre ligado à Internet. Se tal não for possível, deve ligar-se à Internet, pelo menos, de 14 em 14 dias, caso contrário, o seu acesso ao DTX Studio™ Clinic poderá ser suspenso temporariamente.

# **Explorar a área de trabalho**

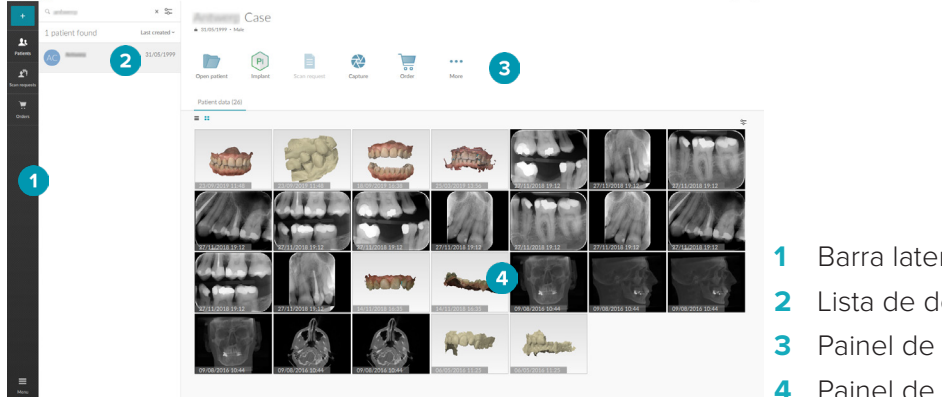

- **1** Barra lateral
- **2** Lista de descrições gerais
- **3** Painel de ações
- **4** Painel de detalhes

# <span id="page-9-1"></span>**Explorar a área de notificações**

O ícone do DTX Studio™ Clinic <sup>®</sup> na área de notificações dá acesso às configurações do DTX Studio™ Clinic  $( 0 )$  e aos sequintes separadores:

- **Notificações**: apresenta que registos de pacientes estão a ser carregados ou sincronizados com o DTX Studio™ Core.
- **DTX**: dá acesso rápido ao DTX Studio<sup>™</sup> Core (**.** ), DTX Studio<sup>™</sup> Go (. ), Relatórios de exposição\*, QuickPrescribe\*, Centro de digitalização\* ou uma aplicação de terceiros ligada. \*Requer DTX Studio™ Core
- **Dispositivos**: lista os dispositivos de aquisição e os respetivos estados (ligados via USB, online,  $\bullet$  ocupados  $\bullet$  ou offline  $\bullet$ ). Clique em  $\cdots$  para aceder às configurações do dispositivo.

# <span id="page-10-0"></span>**Ajustar as Configurações**

<span id="page-10-1"></span>Para ajustar as configurações predefinidas do DTX Studio™ Clinic:

- 1. Clique em **Menu**  $\equiv$ .
- 2. Clique em **Configurações**  $\Phi$ .

#### **Mudar o idioma e formato da data/hora**

Para ajustar o idioma preferencial, o formato de data e hora:

- 1. Na barra lateral das [configurações,](#page-10-1) clique em **Regional**.
- 2. Selecione o formato de data e hora nas listas **Formato de data curto**, **Formato de data longo** e **Formato de hora**.
- 3. Selecione o idioma preferencial a partir da lista **Idioma da aplicação**.
- 4. Clique em **OK**.
- 5. Reinicie o DTX Studio™ Clinic para as alterações terem efeito.

#### **Ajustar as configurações de conformidade DICOM**

Para assegurar a conformidade com a norma DIN 6862-2, introduza as informações da instituição. Ao exportar um ficheiro DICOM, as informações da instituição que foram fornecidas substituem as etiquetas vazias.

- 1. Na barra lateral das [configurações,](#page-10-1) clique em **Consultório**.
- 2. Selecione **Usar a norma DIN 6862-2**.
- 3. Forneça as informações da instituição solicitadas.
- 4. Clique em **OK**.

**Nota**: quando importar e exportar um ficheiro DICOM em conformidade, as etiquetas DIN 2020 são sempre mantidas.

#### **Configurar os filtros de imagem predefinidos**

Para definir os filtros de imagem predefinidos no DTX Studio™ Clinic para o visualizador clínico e o módulo de diagnóstico:

- 1. Na barra lateral das [configurações](#page-10-1) ou das preferências de diagnóstico, clique em **Configurações de imagem**.
- 2. Na lista **Configurações de imagem predefinidas**, selecione o tipo de imagem para o qual pretende configurar as predefinições de filtro.
- 3. Selecione os filtros que devem ser utilizados por predefinição para o tipo de imagem selecionado e utilize o cursor que aparece para definir a percentagem do filtro.
- 4. Clique em **OK**.

#### <span id="page-10-2"></span>**Ligar ao DTX Studio™ Core**

Se o DTX Studio™ Clinic for instalado em conjunto com o DTX Studio™ Core, o DTX Studio™ Clinic poderá ser utilizado num ambiente de rede e permite a aquisição de imagens de outros dispositivos compatíveis ( ligado à Ethernet e dispositivos TRIOS 3Shape suportados). O DTX Studio™ Core é uma solução de software para armazenar e recuperar tipos de dados multimédia e de imagem dos pacientes (radiografia 2D, radiografia 3D, tomografias computorizadas [CB], fotografias) de uma forma estruturada e centralizada, de modo que os dados armazenados fiquem imediatamente acessíveis em toda a clínica dentária. É necessário estabelecer uma conexão com o DTX Studio™ Core para trabalhar com dispositivos em rede, as solicitações de digitalização e aceder aos relatórios radiográficos.

<span id="page-11-0"></span>Para estabelecer uma ligação ao DTX Studio™ Core:

- 1. Na barra lateral das [configurações,](#page-10-1) clique em **Core**.
- 2. Introduza o **URL** (endereço web), **Nome de utilizador** e **Palavra-passe** para o DTX Studio™ Core.
- 3. Clique em **Ligar**.

#### **Adicionar uma Aplicação ao Painel de ação**

- 1. Na barra lateral das [configurações,](#page-10-1) clique em **Iniciação rápida**.
- 2. Clique em **Adicionar**.
- 3. Selecione o ficheiro executável e clique em **Abrir**.
- 4. Selecione **Lançar com dados do paciente** para iniciar a aplicação de outro fornecedor com dados do paciente.
- 5. Clique em **Procurar** para escolher um local para os dados exportados. Clique em **Selecionar pasta**. Em alternativa, introduza o caminho do ficheiro no campo **Exportar diretório**. Especifique que dados são exportados, adicionando parâmetros de exportação ao campo **Parâmetros de exportação**.

**Nota**: consulte o tópico Iniciação rápida nos ficheiros de ajuda para ter uma visão geral mais abrangente de todos os parâmetros de dados do paciente.

6. Clique em **OK**.

#### **Ativar a integração do sistema de gestão de consultório (PMS)**

A integração de DTX Studio™ Clinic num PMS (isto é, através de VDDS ou OPP) permite-lhe criar um registo do paciente e adquirir uma imagem a partir do PMS. Pré-visualize as imagens do PMS no DTX Studio™ Clinic ou diretamente no módulo de diagnóstico do DTX Studio™ Clinic.

- 1. Na barra lateral das [configurações,](#page-10-1) clique em **Integração PMS**.
- 2. Selecione **Ativar integração PMS**.

### **Fechar o DTX Studio™ Clinic**

Certifique-se de que fecha todas as instâncias do módulo de diagnóstico e de digitalização\*. Para fechar o DTX Studio™ Clinic:

- 1. Clique em **Menu**.
- 2. Clique em **Encerrar a aplicação**.

**Nota:** ao utilizar o botão para fechar X, o software continua a ser executado em segundo plano, para permitir a sincronização de dados e uma reabertura mais rápida se o DTX Studio™ Clinic voltar a ser aberto.

\*O módulo pode ser licenciado.

# <span id="page-12-0"></span>**Da digitalização ao diagnóstico**

Para diagnosticar um paciente, siga os passos que se seguem.

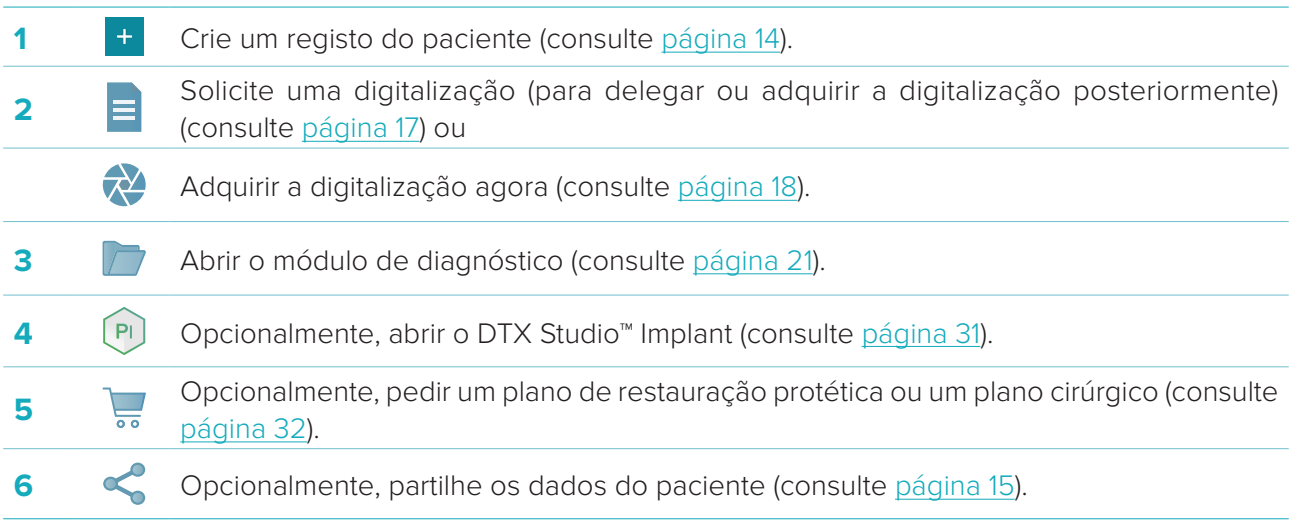

# <span id="page-13-1"></span><span id="page-13-0"></span>**Criar um registo de paciente**

Clique em **Pacientes A** na barra lateral, para a abrir a lista de pacientes, se ainda não estiver aberta. Se a estação de trabalho não estiver ligada ao DTX Studio™ Core, apenas serão apresentados os registos de pacientes armazenados no disco rígido local. Os registos de pacientes abertos no módulo de diagnóstico são marcados com um ícone de cadeado  $\bullet$ .

### **Criar um registo de novo paciente**

Para criar um registo de paciente:

- 1. Clique em **Adicionar paciente** <sup>+</sup>.
- 2. Selecione **Criar paciente**.
- 3. Introduza os dados básicos do paciente, como o nome, a data de nascimento e o sexo.

**Nota**: os campos obrigatórios estão assinalados com um asterisco vermelho.

- 4. Clique em **Concluir**.
- 5. O registo do paciente é adicionado à lista **Pacientes** . Se o DTX Studio™ Clinic estiver ligado ao DTX Studio™ Core, o registo do paciente também é adicionado ao DTX Studio™ Core.

No caso dos registos de pacientes armazenados no DTX Studio™ Core, é possível disponibilizá-los previamente offline. Para o fazer, selecione o registo do paciente na lista de pacientes, clique em **Mais •••** e ative o botão **Disponível offline**.

#### **Gerir registos de pacientes**

Para editar as informações básicas do paciente, selecione o registo do paciente na lista de pacientes, clique em Mais **:** . . . e selecione **Editar** 

Para eliminar um paciente, selecione o registo do paciente na lista de pacientes, clique em Mais ··· e selecione **Eliminar D**.

A área de notificações (consulte [página 10\)](#page-9-1) mostra quais os registos do paciente que estão a ser carregados ou sincronizados.

#### **Modo de privacidade**

Para assegurar a privacidade dos pacientes, oculte os nomes, as ID e as datas de nascimento dos pacientes da lista de pacientes:

- 1. Na lista de pacientes, clique no ícone de configurações  $\frac{6}{26}$ .
- 2. Selecione **Modo de privacidade**.
- 3. Clique fora do menu de configurações para fechar o painel de configurações.
- 4. Apenas são apresentadas as iniciais do paciente. As outras informações estão ocultas. No painel de detalhes da ficha de paciente selecionada, o nome e a data de nascimento do paciente ficam visíveis.

As definições de privacidade permanecem ativadas, mesmo depois de reiniciar o DTX Studio™ Clinic. Para desligar o modo de privacidade, clique novamente no ícone de configurações — e selecione **Modo de privacidade**.

# <span id="page-14-0"></span>**Pesquisar e ordenar registos de pacientes**

Para encontrar o registo de um paciente, ordene a lista de pacientes ou utilize a função de pesquisa. Para ordenar a lista de pacientes:

- 1. Clique na seta da lista pendente junto ao cabeçalho da lista de pacientes.
- 2. Selecione uma das opções disponíveis:
	- **Criado pela última vez**
	- **Modificado pela última vez**
	- **Últimas capturas**
- 3. Clique novamente na lista pendente para a fechar.

Para procurar um paciente:

- 1. Na lista de pacientes, clique no ícone de configurações  $\frac{6}{10}$ .
- 2. Selecione o **Nome do paciente**, **Data de nascimento** ou **ID de paciente**.
- 3. Clique fora do menu de configurações para fechar o painel de configurações.
- 4. Introduza o nome (ou uma parte do nome) ou a data de nascimento do paciente no campo **Encontrar um paciente** Q.
- 5. Enquanto se introduz texto na caixa de pesquisa, a lista de pacientes é automaticamente filtrada.

Para remover os critérios de pesquisa, clique em **x** no campo de pesquisa.

# **Exportar um Registo de paciente**

Exporte um registo do paciente para partilhar o diagnóstico e dados de imagem com outro utilizador do DTX Studio™ Clinic. Além disso, o paciente exportado pode ser visualizado na versão Referral do DTX Studio™ Clinic, disponível gratuitamente a partir do DTX Studio™ Go.

Para exportar um paciente:

- 1. Selecione o registo do paciente na lista de pacientes.
- 2. Clique em Mais ...
- 3. Clique em **Exportar paciente**  .
- 4. Selecione os diagnósticos que deseja exportar. Para exportar o registo completo do paciente, selecione **Exportar paciente completo**.
- 5. Procure a localização para armazenar o paciente e clique em **Exportar**.

# <span id="page-14-1"></span>**Partilhar dados dos pacientes através de DTX Studio™ Go**

Partilhe dados do paciente com uma clínica dentária através do [DTX Studio™ Go](https://go.dtxstudio.com/#/login). Se os dados dos pacientes forem partilhados, um separador **GoShare** adicional apresenta uma descrição geral.

- 1. No painel de ação do registo de um paciente, clique em **Partilhar**
- 2. Selecione **Paciente completo**  $\Omega$  para partilhar todo o registo do paciente ou **Dados do paciente** para partilhar dados específicos.
- 3. Escolha as opções preferidas. Clique em **Continuar**.
- 4. Os dados são carregados em segundo plano para o [DTX Studio™ Go.](https://go.dtxstudio.com/#/login) Quando o carregamento estiver concluído, é apresentada uma notificação.
- 5. Clique em <sup>(\*)</sup> na área de notificações e selecione **Continuar**.
- 6. Siga as instruções no [DTX Studio™ Go.](https://go.dtxstudio.com/#/login) A ligação é notificada por e-mail.

**Nota**: se a ligação possuir uma licença Select, Pro ou Referral, os dados aparecem na lista de **Pedidos**.

# <span id="page-15-0"></span>**Importando do 3Shape Dental Desktop Software**

Para importar uma digitalização que foi adquirida com um scanner intraoral 3Shape, é necessário criar primeiro um registo do paciente no DTX Studio™ Clinic.

**Nota**: para obter mais informações sobre como integrar um dispositivo scanner intraoral 3Shape, consulte o Guia rápido do DTX Studio™ Core.

1. Crie o registo de um novo paciente no DTX Studio™ Clinic com exatamente o mesmo nome próprio, apelido e data de nascimento de um paciente existente no 3Shape Dental Desktop.

#### **Notas**

- O nome de um paciente é sensível a letras maiúsculas e minúsculas. Por conseguinte, certifiquese de que os nomes dos pacientes estão escritos corretamente com letras maiúsculas/ minúsculas. Caso contrário, os dados do 3Shape não serão unidos ao registo de pacientes do DTX Studio™ Clinic.
- Os registos de pacientes importados anteriormente não podem voltar a ser importados. Duplique o registo do paciente no 3Shape Dental Desktop e, alternativamente, importe o registo do paciente duplicado.
- A ID do registo do paciente do DTX Studio™ Clinic não é intercambiada com o 3Shape. A ligação é criada com base na confirmação do utilizador de que o nome próprio, apelido e data de nascimento são idênticos.
- 2. Selecione o registo de paciente na lista **Pacientes** .
- 3. Clique em **Mais** .
- 4. Na secção Paciente, clique em **Importar a partir do 3Shape** .
- 5. Se solicitado, confirme que o caso do paciente corresponde ao do 3Shape Dental Desktop.
- 6. Os dados são obtidos e adicionados ao separador Dados do paciente no painel de detalhes do paciente.

# <span id="page-16-1"></span><span id="page-16-0"></span>**Pedir uma digitalização**

Para trabalhar com solicitações de digitalização, é necessária uma ligação ao DTX Studio™ Core (consulte [página 11\)](#page-10-2).

# **Agendar uma digitalização**

Para pedir uma digitalização para um paciente:

- 1. Selecione o registo do paciente na lista de pacientes.
- 2. Clique em **Solicitação de digitalização**  .
- 3. Passe com o rato sobre o mosaico da imagem do dispositivo de aquisição de imagem e clique em **Selecionar**.
- 4. Preencha as informações aplicáveis no formulário de solicitação de digitalização.

**Nota**: o formulário irá variar consoante a modalidade escolhida.

- Se o dispositivo de aquisição de imagens permitir múltiplas modalidades, selecione as modalidades solicitadas: **3D**, **CEPH** (cefalograma), **OPG** (PAN), **IOXRAY** (digitalização intraoral 2D), **IOS** (digitalização intraoral 3D) e/ou **IOCAM** (fotografia intraoral). Se aplicável, selecione um programa de imagiologia.
- No diagrama de dentes, selecione as regiões que pretende digitalizar.
- Se necessário, altere a **Data de digitalização** e o **Médico dentista que faz o pedido**.
- Selecione **Seio** caso seja necessário digitalizar o seio.
- Selecione uma **resolução** de aquisição de imagem, se aplicável.
- Se o dispositivo selecionado for um dispositivo intraoral, selecione um **Modelo** e especifique a **Disposição**.
- Acrescente **Notas da solicitação** para o operador, se aplicável.
- 5. Clique em **Criar solicitações de digitalização**. O pedido de digitalização é adicionado.

# **Pesquisar e ordenar solicitações de digitalização**

Para ordenar a lista de pedidos de digitalização:

- 1. Na barra lateral, clique em **Solicitações de digitalização** .
- 2. Clique na seta da lista pendente junto ao cabeçalho da lista **Solicitações de digitalização**.
- 3. Selecione **Data agendada** para ordenar a lista segundo a data agendada ou **Data de criação** para ordenar a lista segundo a data de criação.
- 4. Clique novamente na lista pendente para a fechar.

Para procurar um pedido de digitalização:

- 1. Introduza a data agendada (ou uma parte da mesma) ou o nome do paciente no campo **Encontrar um pedido de digitalização** .
- 2. Enquanto se introduz texto na caixa de pesquisa, a lista de pedidos de digitalização é automaticamente filtrada. Os resultados da pesquisa são ordenados segundo a data agendada.

Para remover os critérios de pesquisa, clique em **x** no campo de pesquisa.

# <span id="page-17-1"></span><span id="page-17-0"></span>**Efetuar uma digitalização**

Antes, durante ou após diagnosticar um paciente, deve fazer-se uma digitalização – criando ou não primeiro um pedido de digitalização.

Recomenda-se vivamente que os utilizadores sigam as instruções e notificações técnicas do software para reduzir o risco de uma digitalização incorreta.

# **Efetuar uma digitalização agendada**

Para efetuar uma digitalização para uma solicitação de digitalização:

- 1. Na ficha de pedido de digitalização, clique em **Iniciar**.
- 2. Faça a digitalização no dispositivo.
- 3. Clique em **Concluir** para terminar a ação ou clique em **Abrir o diagnóstico** para abrir o módulo de diagnóstico.

# **Efetuar uma digitalização imediata**

- 1. Selecione o registo do paciente na lista de pacientes.
- 2. Clique em **Capturar**  $\approx$
- 3. Passe com o cursor sobre um dispositivo e clique em **Selecionar**.
- 4. Selecione os dados que pretende adquirir com o dispositivo escolhido.
	- **Sensor intraoral ou dispositivo PSP**: especifique para adquirir imagens seguindo ou não um modelo.
		- Com um modelo: consulte ["Aquisição guiada para imagens de radiografias intraorais"](#page-17-2) abaixo.
		- Sem um modelo: mantenha-se no separador **Livre** e avance para o passo seguinte.
	- **Câmara intraoral**: selecione os dentes que pretende adquirir e clique em **Iniciar**.
	- **Scanner intraoral**: consulte ["Digitalização intraoral"](#page-18-1) abaixo.

#### **Notas**

- Ao importar ou adquirir uma imagem 2D, os valores de nível e janela são definidos automaticamente. Para desativar, aceda ao separador **Configurações de imagem** nas configurações do DTX Studio™ Clinic. No menu pendente no canto superior direito, selecione **Panorâmica**, **Intraoral** ou **Cefalograma**. Anule a seleção do **Nível de janela automático**. Introduza os valores de nível e janela personalizados. Clique em **OK**.
- Use vários sensores com diferentes tamanhos ligando ou desligando-os com o assistente de captura. O sensor utilizado é mostrado no canto superior direito.
- Se estiverem ligados vários sensores, o símbolo + aparece. Todos os sensores que estiverem ligados e ativos estão prontos para adquirir a digitalização. A radiografia aciona a aquisição da imagem.
- 5. Dirija-se ao dispositivo e faça a digitalização.
- 6. Clique em **Concluir**.

#### <span id="page-17-2"></span>**Aquisição guiada para imagens de radiografias intraorais**

Se tiver selecionado um sensor intraoral ou um dispositivo PSP, está disponível um modelo para uma aquisição guiada:

- 1. Efetuar uma digitalização imediata.
- 2. Ao efetuar a digitalização, selecione o separador **Modelo** e selecione o seu modelo preferido.
- <span id="page-18-0"></span>3. Selecione as imagens que pretende adquirir e clique em **Iniciar**.
- 4. Faça a digitalização no dispositivo.
- 5. Clique em **Concluir**.

#### **Aquisição livre para imagens de radiografias intraorais**

- 1. Efetuar uma digitalização imediata.
- 2. Selecione o separador **Livre**.
- 3. Faça a digitalização no dispositivo.
- 4. Na página de pré-visualização, inspecione a imagem adquirida e atribua um intervalo de dentes, se necessário.
	- Clique em **Limpar seleção** para remover os dentes indicados no intervalo de dentes.
	- Rode a imagem adquirida, se necessário.

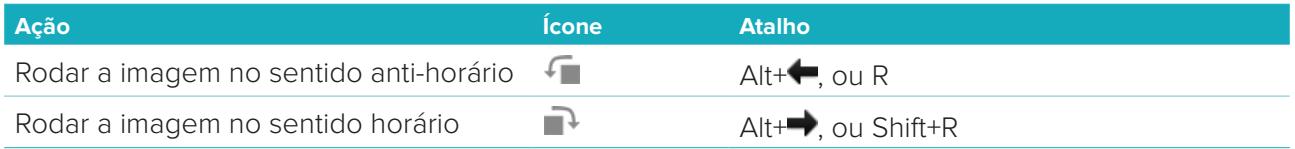

# <span id="page-18-1"></span>**Digitalização intraoral**

### **Scanner 3Shape Trios**

1. Inicie a digitalização na aplicação 3Shape Dental Desktop.

**Nota**: para obter mais informações sobre como integrar um dispositivo scanner intraoral 3Shape, consulte o Guia rápido do DTX Studio™ Core.

- 2. Concluir o processo de digitalização.
- 3. A imagem é adicionada ao separador **Dados do paciente** no painel de detalhes do paciente.
	- A solicitação de digitalização concluída é marcada com uma marca de seleção.
	- Clique em **Abrir o diagnóstico** para iniciar um novo diagnóstico no módulo de diagnóstico.

### **Scanners KaVo e Medit**

O módulo de digitalização\* (apenas para Windows) permite-lhe utilizar um scanner intraoral Medit/KaVo suportado com o DTX Studio™ Clinic e reabrir casos de digitalizações existentes.

#### **Adquirir dados de digitalização intraoral**

- 1. Selecione o registo do paciente na lista de pacientes.
- 2. Clique em **Capturar** .
- 3. Selecione o scanner intraoral e clique em **Selecionar**.
- 4. É aberto o módulo de digitalização.
- 5. Siga as instruções no módulo de digitalização.
- 6. Os dados processados são adicionados ao registo do paciente.

#### <span id="page-19-0"></span>**Reabir um caso de digitalização**

Os dados da digitalização intraoral que foram capturados localmente podem ser reabertos no módulo de digitalização\*.

**Nota**: Isto apenas é possível no computador utilizado para adquirir os dados da digitalização.

Para reabrir o módulo de digitalização\* para editar a digitalização, realizar digitalizações adicionais, acertar, medir e muito mais:

- 1. No registo de um paciente, clique no mosaico de digitalização dental.
- 2. Clique em **Abrir na aplicação de digitalização**.

**Nota**: se os dados da digitalização intraoral tiverem sido abertos previamente no módulo de diagnóstico, **Abrir no Medit Scan** não é apresentado. Em vez disso, **Abrir uma cópia** está disponível.

\*Apenas para computadores Windows e no computador que foi utilizado para a aquisição dos dados da digitalização intraoral.

# <span id="page-20-1"></span><span id="page-20-0"></span>**Fazer um diagnóstico**

O módulo de diagnóstico permite-lhe visualizar e inspecionar os dados dos pacientes, bem como acrescentar descobertas e medições ao registo do paciente.

Há duas versões:

- DTX Studio™ Clinic **Pro**: Estão disponíveis todas as funcionalidades (2D e 3D). Podem ser adquiridas imagens 2D e 3D.
- DTX Studio™ Clinic **Select**: Apenas estão disponíveis as funcionalidades 2D. Podem ser adquiridas imagens 2D.

Para abrir o módulo de diagnóstico, selecione um paciente na lista de **Pacientes** e clique em **Abrir paciente**  $\blacksquare$ . Em alternativa, clique duas vezes no paciente na lista de pacientes ou prima [O].

Podem abrir-se várias instâncias do módulo de diagnóstico para registos de pacientes distintos. Antes de realizar um diagnóstico, faça a gestão das digitalizações e imagens do paciente que irá utilizar no diagnóstico.

# **Explorar o módulo de diagnóstico**

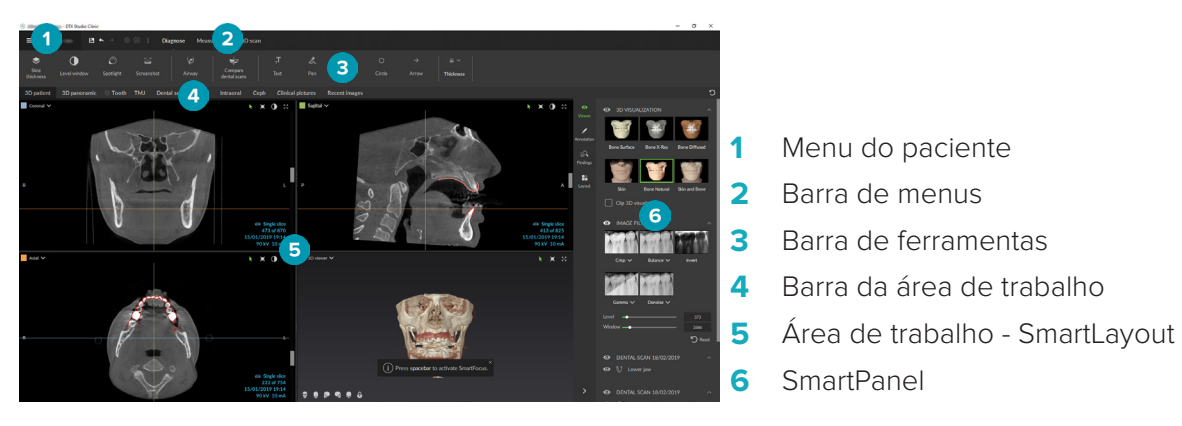

# **Personalizar áreas de trabalho**

- 1. Na janela de Preferências, clique em **Área de trabalho**.
- 2. Na lista **Área de trabalho predefinida**, selecione a área de trabalho a ser apresentada por predefinição ao abrir o módulo de diagnóstico. A configuração padrão é **Dados mais recentes**, a área de trabalho associada à imagem adquirida ou importada mais recentemente.
- 3. Opcionalmente, altere o número de dias no campo **Imagens recentes** para as imagens a serem apresentadas em **Imagens recentes** na área de trabalho. O valor predefinido é 7.
- 4. Clique em **OK**.

# **Trabalhar com o menu do paciente**

No módulo de diagnóstico, clique em  $\equiv$  no canto superior esquerdo para abrir o menu do paciente.

#### **Opções de menu**

O menu no painel esquerdo permite-lhe:

- **Novo**: criar um novo diagnóstico.
- **Abrir**: abrir outro diagnóstico existente
- **Salvar**: guardar o diagnóstico aberto.
- **Exportar relatório**: exportar um relatório do diagnóstico do paciente.
- <span id="page-21-0"></span>– **Preferências**: alterar as configurações, como a **Área de trabalho predefinida**, o **Desempenho**, as **Configurações de imagem**, o **Visualizador 3D** e as **Ferramentas**.
- **Encerrar a aplicação**: fechar o módulo de diagnóstico.

#### **Diagrama de dentes de diagnóstico**

O diagrama de dentes do paciente dá uma visão geral do diagnóstico aberto.

**Nota**: se o paciente tiver menos de oito anos de idade, é apresentado o diagrama de dentes da primeira dentição. Tenha em atenção que o médico dentista terá de mudar os dentes manualmente para ir para um diagrama de dentes de adulto quando o paciente cresce.

Para editar o diagrama de dentes, clique num dente no diagrama e selecione uma das seguintes opções:

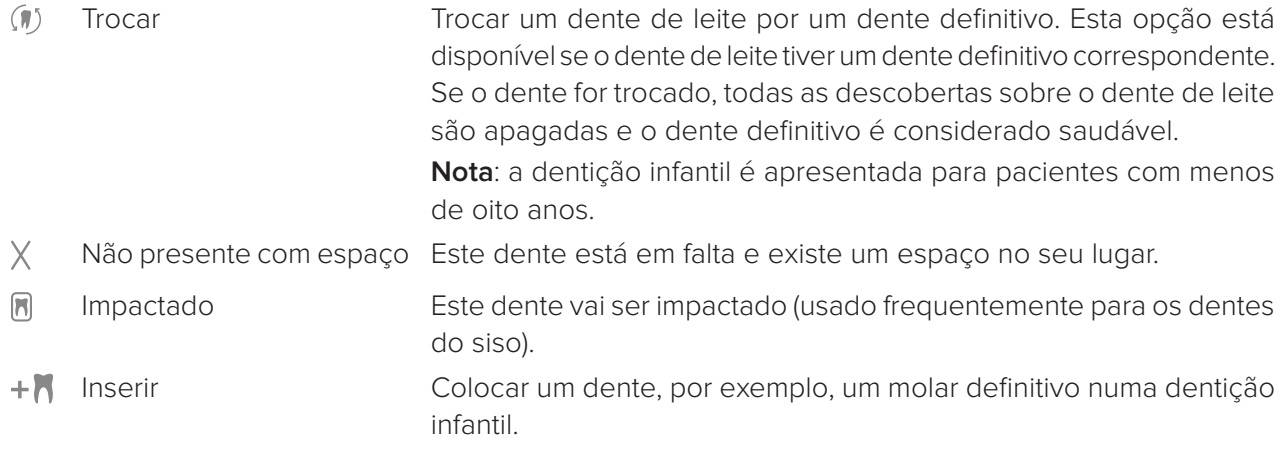

喕 Não presente sem espaço Indicar hipodontia.

#### **Dados de diagnóstico**

As digitalizações e imagens do diagnóstico aberto por baixo do diagrama de dentes são apresentadas segundo o tipo de dados e ordenadas por data de aquisição.

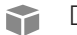

Digitalização 3D

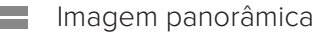

- **R** Imagens intraorais
- **Cefalograma**
- **Imagens clínicas**
- & Capturas de ecrã
- **WOOD** Digitalização dental
- Múltiplas imagens de um determinado tipo são apresentadas como um grupo. Clique no grupo para mostrar todas as imagens desse grupo. Clique fora das imagens de sobreposição para fechar o grupo.
- Na digitalização 3D, clique na seta para baixo e selecione outra digitalização 3D para alternar entre digitalizações 3D. Selecione **Nenhum** para remover a digitalização 3D do seu diagnóstico.

<span id="page-22-0"></span>Para começar a adquirir dados diretamente a partir do módulo de diagnóstico e adicioná-los ao diagnóstico aberto, clique em **Dados** + e selecione **Capturar**  $\bullet$ . Em alternativa, clique em  $\bullet$  na barra de menu.

Para importar os dados para o diagnóstico aberto ou gerir os dados, clique em **Dados** + e **Importar**  $\stackrel{\mathbb{L}}{=}$ ou **Gerir dados**  .

É possível também adquirir imagens intraorais com uma câmara intraoral dental com ligação USB a partir de uma área de trabalho. Ligue a câmara intraoral. Clique no blobco do dispositivo no separador **Dispositivos** que aparece no SmartPanel. Prima o botão do dispositivo para adquirir a imagem.

# **Áreas de trabalho**

Selecione uma área de trabalho na barra da área de trabalho ou utilize a tecla de atalho correspondente. Apenas são mostradas as áreas de trabalho em que foram adicionadas imagens ao diagnóstico.

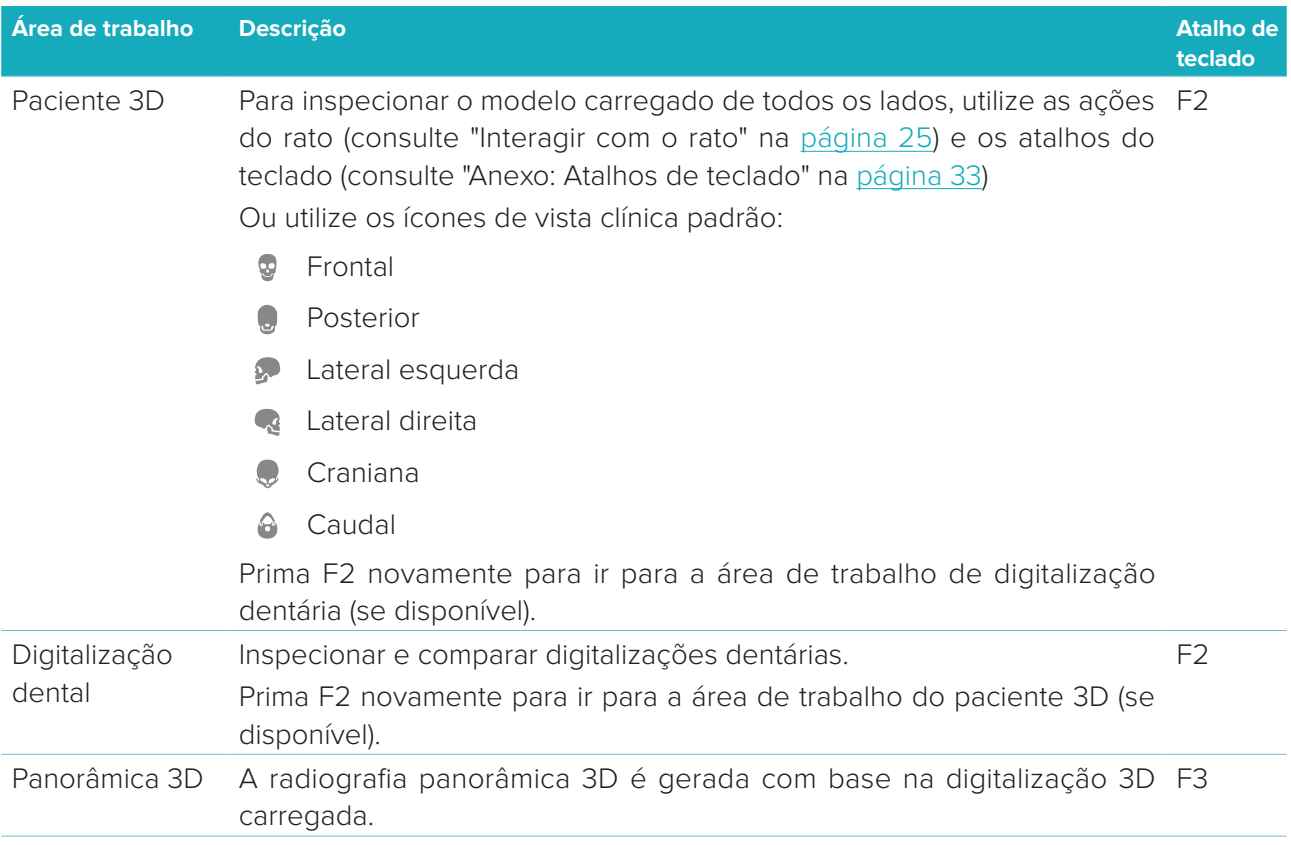

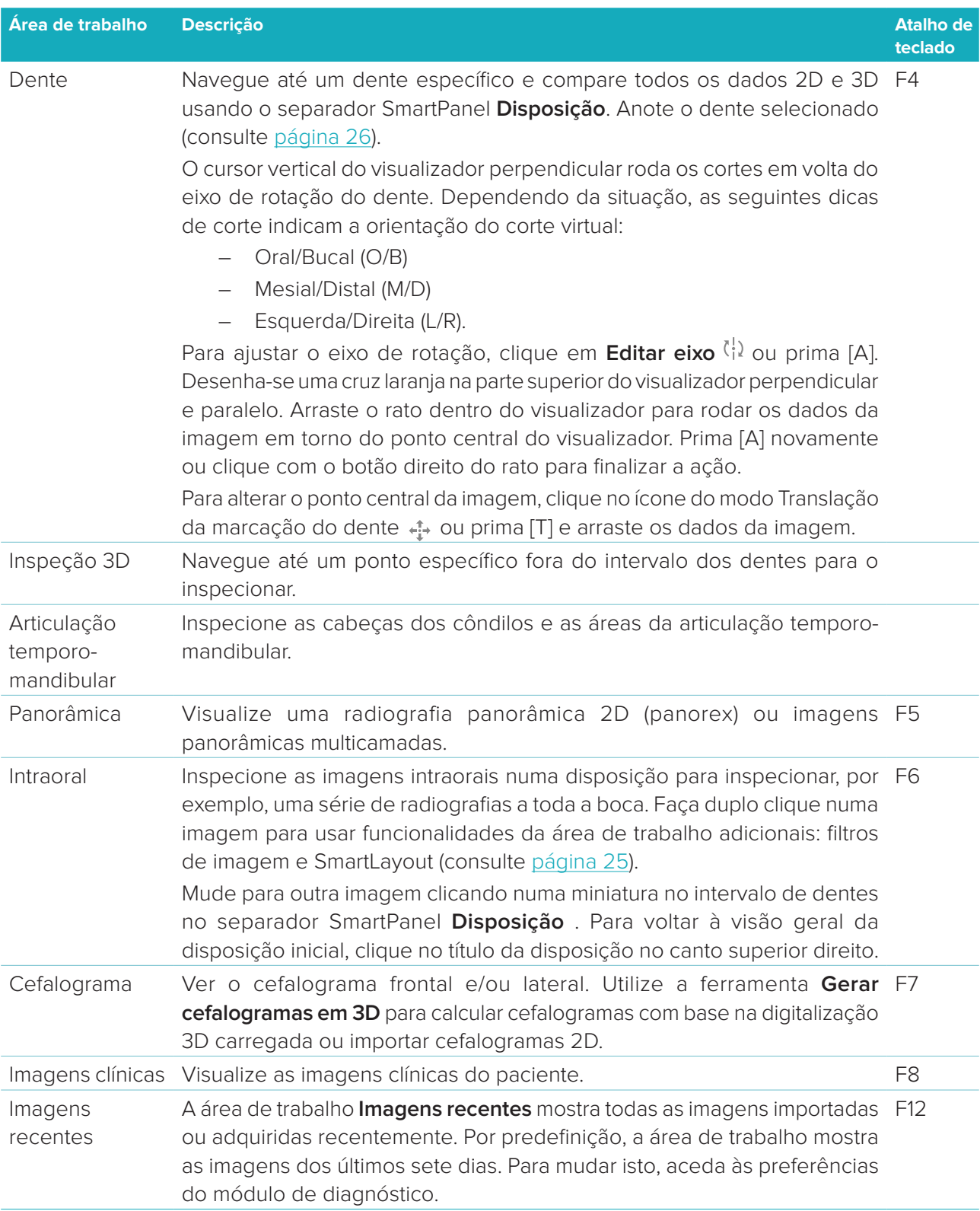

#### <span id="page-24-0"></span>**SmartFocus™**

Para ativar o SmartFocus na área de trabalho paciente 3D, na panorâmica 3D, na inspeção 3D ou na área de trabalho da inspeção 3D, prima a barra de espaços. Em alternativa, clique em  $\oplus$  na barra de menu superior.

Uma linha irá visualizar o plano oclusal e serão apresentados os números dos dentes. Clique numa região do dente para ir para a área de trabalho do dente e, opcionalmente, carregar os dados para o dente específico nos visualizadores. Clique numa região fora do intervalo de dentes para ir para a área de trabalho de inspeção 3D.

#### <span id="page-24-2"></span>**SmartLayout™**

Para adicionar uma imagem, um visualizador ou uma janela de corte virtual à área de trabalho, clique numa imagem, no mosaico **Cortes virtuais** ou **Visualizadores** no separador SmartPanel **Disposição**. Clique novamente no mosaico para remover a imagem, o visualizador ou a janela de corte virtual da área de trabalho. Podem ser apresentados até 12 visualizadores no SmartLayout.

Para alterar a proporção dos visualizadores, arraste uma das divisórias da janela. Para redefinir os visualizadores, clique no botão **Redefinir disposições** . Para fechar um visualizador, clique no título da janela no canto superior esquerdo. Selecione **Fechar visualizador**. Em alternativa, prima [Q].

Para ordenar por modalidade, data ou para que as imagens selecionadas apareçam primeiro, clique no menu pendente e selecione **Modalidade**, **Data** ou **Selecionados primeiro**.

#### **SmartFusion™**

Para alinhar uma digitalização dentária com a digitalização 3D na área de trabalho do paciente 3D, clique em **Alinhar digitalização dentária** no menu de ferramentas **Editar digitalização 3D**. Selecione uma digitalização dentária e clique em **Avançar**.

#### **Barra de miniaturas**

Na parte inferior da área de trabalho intraoral e das áreas de trabalho de imagens clínicas, uma barra de miniaturas contém as imagens adicionadas ao diagnóstico mas não mostradas no visualizador da área de trabalho.

Arraste uma imagem a partir da barra de miniaturas e largue a imagem no marcador de posição. Se o marcador de posição já tiver uma imagem, essa imagem é substituída pela nova imagem e a antiga volta a ser adicionada à barra de miniaturas.

#### **Descobertas**

O separador **Descobertas** do SmartPanel permite anotar as descobertas do diagnóstico ao nível do dente (consulte [página 26\)](#page-25-1).

#### <span id="page-24-1"></span>**Interagir com o rato**

Utilizar o rato para interagir com o modelo nos visualizadores 3D.

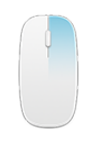

Clicar com o botão direito Muda temporariamente para o modo de rotação. e arrastar Se já estiver no modo de rotação, prima o botão da roda para alternar temporariamente para o modo de deslocação.

<span id="page-25-0"></span>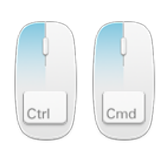

Ctrl + clicar e arrastar, ou Cmd + clicar e arrastar

Muda temporariamente para o modo de deslocação. Certifique-se de que o ponteiro do rato não está a passar sobre o modelo.

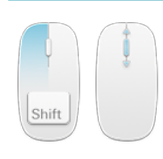

Shift + clicar e arrastar, ou Muda temporariamente para o modo de zoom. Certifique-se Deslocar o botão da roda de que o ponteiro do rato não está a passar sobre o modelo.

#### <span id="page-25-1"></span>**Descobertas do diagnóstico**

Adicionar ao diagnóstico patologias dentárias, problemas do maxilar ou outras descobertas do diagnóstico.

- Para adicionar uma descoberta de diagnóstico predefinida ao dente, vá ao separador **Descobertas** do SmartPanel. Clique no campo de pesquisa para abrir uma lista pendente e selecione uma descoberta.
- Para adicionar uma descoberta de diagnóstico personalizada, introduza o texto da descoberta personalizada no campo de pesquisa e prima Enter ou clique em **Adicionar**. Para remover a descoberta, coloque o rato sobre a descoberta, clique no ícone das reticências **e e** selecione **Excluir**.
- Se a descoberta for adicionada à área de trabalho do dente, a descoberta é adicionada ao dente específico.
- Se a descoberta tiver sido criada noutra área de trabalho, clique no marcador de posição do número do dente para atribuir a descoberta ao dente exato.

#### **Diagrama de dentes**

No separador **Descobertas** do SmartPanel da área de trabalho do dente, é apresentado um diagrama de dentes no canto superior direito.

O dente ativo, cujos dados são apresentados na área de trabalho, está realçado a verde. Um dente com, pelo menos, uma descoberta apresenta um contorno colorido. A cor depende do estado de tratamento da descoberta.

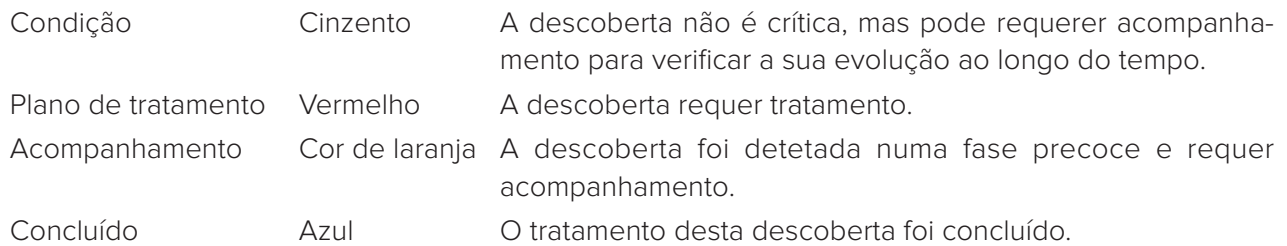

Clique na seta esquerda < por baixo do diagrama de dentes para ir para o dente anterior ou na seta direita > para ir para o dente seguinte. Em alternativa, clique no diagrama de dentes para selecionar outro dente.

#### **Recortar o volume 3D**

No separador **Visualizador** do SmartPanel de paciente 3D, dente e área de trabalho da inspeção 3D, selecione **Recortar visualização 3D**, para ocultar uma parte do volume 3D e inspecionar determinadas áreas do volume.

### <span id="page-26-0"></span>**Ferramentas de diagnóstico**

A barra de ferramentas fornece ferramentas para diagnosticar, medir e editar os dados de digitalização. Nem todas as ferramentas estarão disponíveis em todas as áreas de trabalho. As ferramentas não disponíveis aparecem a cinzento.

**Aviso**: a precisão das medições depende dos dados da imagem, do hardware do scanner utilizado, da respetiva calibração e configurações de aquisição. A medição não pode ser mais precisa do que a resolução da imagem. O software DTX Studio™ Clinic comunica o valor, arredondado para um dígito depois do ponto decimal, com base nos pontos selecionados pelo utilizador.

#### **Diagnosticar**

Clique no separador **Diagnosticar** para aceder às seguintes ferramentas:

- $\bullet$ Definir a espessura do corte de um visualizador de corte virtual 2D. Clique no visualizador de corte virtual 2D e arraste na horizontal para definir a espessura da radiografia. Clique com o botão direito do rato para concluir.
- Ajuste o brilho e o contraste das imagens a cores ou o nível e a janela das imagens em escala de cinzentos. O cursor altera-se para um ícone de brilho/contraste. Arraste num visualizador para ajustar o brilho e o contraste ou o nível e a janela:
	- na horizontal: para alterar o contraste de uma imagem a cores ou definir o intervalo (janela) dos dados de TC ou da imagem em escala de cinzentos.
	- na vertical: para alterar o brilho de uma imagem a cores ou definir o intervalo (nível) dos dados de TC ou da imagem em escala de cinzentos.

Clique com o botão direito do rato para parar a ação.

**Nota**: na importação ou captura de uma imagem 2D, os valores de nível e janela são definidos automaticamente. Para desativar, aceda ao separador **Configurações de imagem** nas configurações do DTX Studio™ Clinic. No menu pendente no canto superior direito, selecione **Panorâmica**, **Intraoral** ou **Cefalograma**. Anule a seleção do **Nível de janela automático**. Introduza os valores de nível e janela personalizados. Clique em **OK**.

- ∩ Ampliar uma determinada área de uma imagem (configuração predefinida) ou comparar os filtros aplicados à imagem original. Use as teclas menos e mais (ou Shift + Plus quando utilizar macOS) para ajustar o nível de ampliação. Para alterar as configurações predefinidas, aceda às preferências do módulo de diagnóstico.
- Ľ, Efetue uma captura de ecrã. A captura de ecrã pode ser adicionada a um relatório (consulte [página 29](#page-28-1)).
- Analise a via aérea. Indique pontos de referência para criar uma caixa que rodeie a região de  $\langle \cap \rangle$ interesse. Clique em **Feito**. O volume da via aérea e o ponto de estrangulamento são visualizados na área de trabalho do paciente 3D.
- $\top$ . Adicione texto a uma imagem.
- Faça linhas segmentadas com a caneta. Todas as linhas irão aparecer sob a forma de uma  $\mathbb{Z}$ marcação no separador **Marcação** do SmartPanel.

<span id="page-27-0"></span>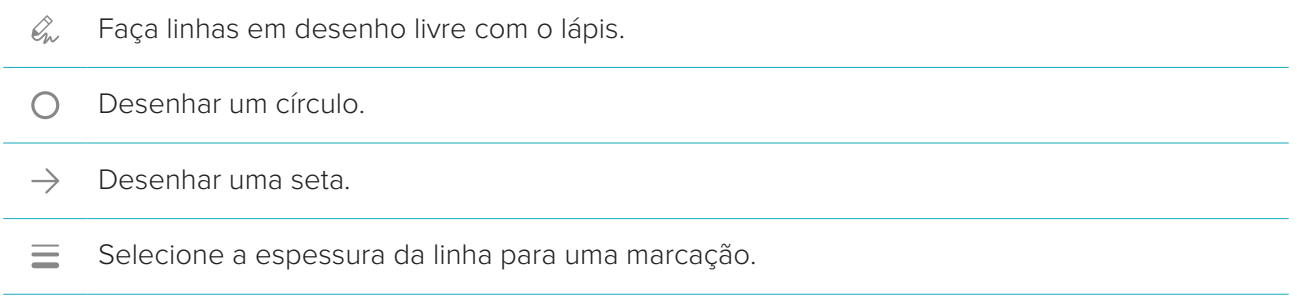

#### **Medir**

Clique no separador **Medir** para aceder às seguintes ferramentas:

- $\mathscr{K}$ Meça o valor HU de um ponto. Clique num ponto da cena para medir o valor da HU ou o valor cinzento.
- **REAL** Meça uma distância linear. Clique nos dois pontos entre os quais pretende medir a distância. Se a imagem ainda não tiver sido calibrada, introduza um **Valor de referência**. A medição da calibração será apresentada na cena e o objeto de calibração  $\mathcal{A}$  é adicionado no separador **Marcação** do SmartPanel.

É apresentada a medição (e a respetiva exatidão).

- $\mathscr{E}_{\mathbb{Z}}$ Meça os segmentos. Clique no primeiro ponto. Em seguida, clique em todos os pontos seguintes. Clique com o botão direito do rato para concluir.
- Medir um ângulo. Clique em três pontos.  $\sqrt{2}$

#### **Editar digitalização 3D**

Clique no separador **Editar digitalização 3D** para aceder às seguintes ferramentas:

Editar a orientação do modelo do paciente. O modelo 3D do paciente pode ser orientado para  $\bigcirc$ a posição preferencial fazendo a translação e rotação do modelo nos visualizadores 3D. Clique no ícone de deslocamento in ou no ícone de rotação  $\sqrt{2}$  ou prima a tecla [Tab] para alternar entre os modos de rotação e translação. O modo selecionado aparece a verde. Arraste o modelo até ficar corretamente alinhado com a linha de referência **Oclusal**, com a **Linha média** na vista frontal e a **Vertical verdadeira** na vista lateral. Clique em **Feito**.

<span id="page-28-0"></span>Ajustar a curva panorâmica. Indique os pontos e os dentes conforme solicitado pelo sistema.  $\bigcap$ Quando os dentes não estão claramente visíveis, utilize o cursor do lado direito para ajustar a posição do corte virtual axial para um plano que mostre a configuração dos dentes (convergindo aproximadamente com o plano oclusal).

Para ajustar a curva:

- Desloque os pontos de controlo individuais para ajustar a forma da curva.
- Clique e arraste a área circundante para deslocar a curva completa.
- Os pontos indicados aparecem a fúcsia. Os pontos intermédios, com visualização dos dentes entre os pontos indicados, são apresentados a cinzento. Arraste e largue um ponto fúcsia para deslocar o ponto para outro local. Clique num ponto cinzento para o transformar num ponto fúcsia móvel.

No visualizador direito é mostrada a imagem panorâmica. Clique em **Feito**.

- Defina a área da articulação temporomandibular. Indique a posição da cabeça do côndilo  $\alpha$ conforme apresentado no assistente. Clique em **Feito**. A área de trabalho da articulação temporomandibular está aberta para comparar a posição da cabeça do côndilo à esquerda e à direita e examinar a área da articulação temporomandibular.
- $\overrightarrow{(\bullet)}$ Ajuste as posições dos dentes. No diagrama de dentes, selecione o dente que pretende calibrar. Arraste a indicação do dente para a posição correta no corte virtual axial. Ajuste o eixo do dente no corte virtual perpendicular.
- Ajuste o limite ósseo. Clique e arraste num visualizador 3D para ajustar o valor do limite ósseo.  $\sim$
- $(e_{n}e)$ Alinhe ou realinhe uma digitalização dentária com a digitalização 3D utilizando o SmartFusion™.
- Gerar uma OPG. A vista panorâmica (corte virtual) é adicionada aos dados do paciente como **Contract** uma imagem 2D. A imagem gerada é aberta na área de trabalho OPG.
- Gerar cefalogramas 3D com base na digitalização 3D importada.  $\left($

#### <span id="page-28-1"></span>**Digitalização dental**

Clique no separador **Digitalização dental** para ir às seguintes ferramentas:

- Preencha os orifícios\* de todas as digitalizações do maxilar e diagnósticos atualmente visíveis Ö, na área de trabalho da digitalização dental. Selecione preencher pequenos orifícios ou todos os orifícios. Clique em **Preencher orifícios**. A textura adicionada é indicada a azul.
	- \* Apenas para Windows. Tem de ser instalado software adicional.

<span id="page-29-0"></span>Compare digitalizações dentais para seguir a retração gengival, o desgaste dos dentes e outras  $\overline{\mathcal{M}}_{\text{max}}$ diferenças. Selecione uma digitalização dentária para comparar com a digitalização de referência. Clique em **Concluir**.

Por predefinição, é aplicado um mapa de distância colorido. No separador **Visualizador** do SmartPanel, selecione **Sobreposição** para mostrar as duas digitalizações alinhadas uma com a outra. Desligue a comparação ao desativar o botão **Comparação de digitalização**.

### **Relatórios**

Para criar um relatório de diagnóstico:

- 1. No módulo de diagnóstico abra o menu do paciente.
- 2. Clique em **Exportar relatório**.
- 3. Selecione um modelo de relatório. Por predefinição as capturas de ecrã são incluídas.
- 4. Clique em **Exportar relatório**.
- 5. O relatório é exportado num formato .odt editável, pelo que pode fazer modificações (no editor de texto predefinido, por ex. OpenOffice Writer) antes de guardar e enviar o relatório.

# <span id="page-30-1"></span><span id="page-30-0"></span>**Abrir DTX Studio™ Implant**

Para fazer a ligação do DTX Studio™ Clinic ao módulo de implante do DTX Studio™ Implant:

- 1. Clique em **Menu**.
- 2. Clique em **Configurações**.
- 3. Clique em **DTX Studio Implant**.
- 4. Clique em **Procurar** para ir para a localização no computador onde está instalado o DTX Studio™ Implant.

**Nota**: defina a localização dos dados do paciente caso seja necessário adicioná-los manualmente ao registo do paciente no DTX Studio™ Implant, ou seja, se já existe um registo do paciente no DTX Studio™ Implant ou se as digitalizações intraorais forem exportadas para o DTX Studio™ Implant, mas não estiverem alinhadas com a digitalização 3D.

5. Clique em **OK**.

Para iniciar o DTX Studio™ Implant:

- 1. Selecione o registo do paciente na lista de pacientes. **Nota**: terá de estar disponível, pelo menos, uma digitalização 3D para este paciente.
- 2. Clique em **Implante** .
- 3. Selecione **Abrir paciente existente** ou **Exportar para novo paciente**.
- 4. Se houver mais do que uma digitalização 3D, selecione o mosaico apropriado.
- 5. Clique em **Exportar**.
- 6. É apresentada uma mensagem de sucesso. Clique em **OK**.
- 7. O registo do paciente é criado e/ou abre-se no DTX Studio™ Implant.

# <span id="page-31-1"></span><span id="page-31-0"></span>**Pedidos**

Para pedir um plano de restauração protética ou um plano cirúrgico:

- 1. Selecione o registo do paciente na lista de pacientes.
- 2. Clique em **Ordem** ...
- 3. Selecione **Plano de restauração protética**  $\sqrt{2}$ /cirúrgico<sup>1</sup>.
- 4. Selecione os dados do paciente a enviar para o laboratório ou para o médico dentista. Clique em **Continuar**.
- 5. É criado um pedido provisório no DTX Studio™ Go. Adicione os dados em falta e envie o pedido para o laboratório ou médico dentista ligado.
- 6. Clique em **Pedidos**  $\frac{1}{2}$  na barra lateral para ver todos os seus pedidos.

**Nota**: tenha em atenção que alguns dos produtos descritos nestas Instruções de utilização podem não estar aprovados, ter autorização de introdução no mercado ou estar licenciados para venda em todos os mercados.

# <span id="page-32-1"></span><span id="page-32-0"></span>**Anexo: Atalhos de teclado**

Abaixo encontrará uma descrição geral dos atalhos de teclado disponíveis no DTX Studio™ Clinic. Para os atalhos de teclado nos quais prime duas ou mais teclas em simultâneo, as teclas premidas encontram-se separadas por um sinal de adição (+). Quando existirem atalhos de teclado alternativos,

as alternativas são separadas por "ou". No macOS, utilize a tecla Command (Cmd) em vez da tecla Control (Ctrl).

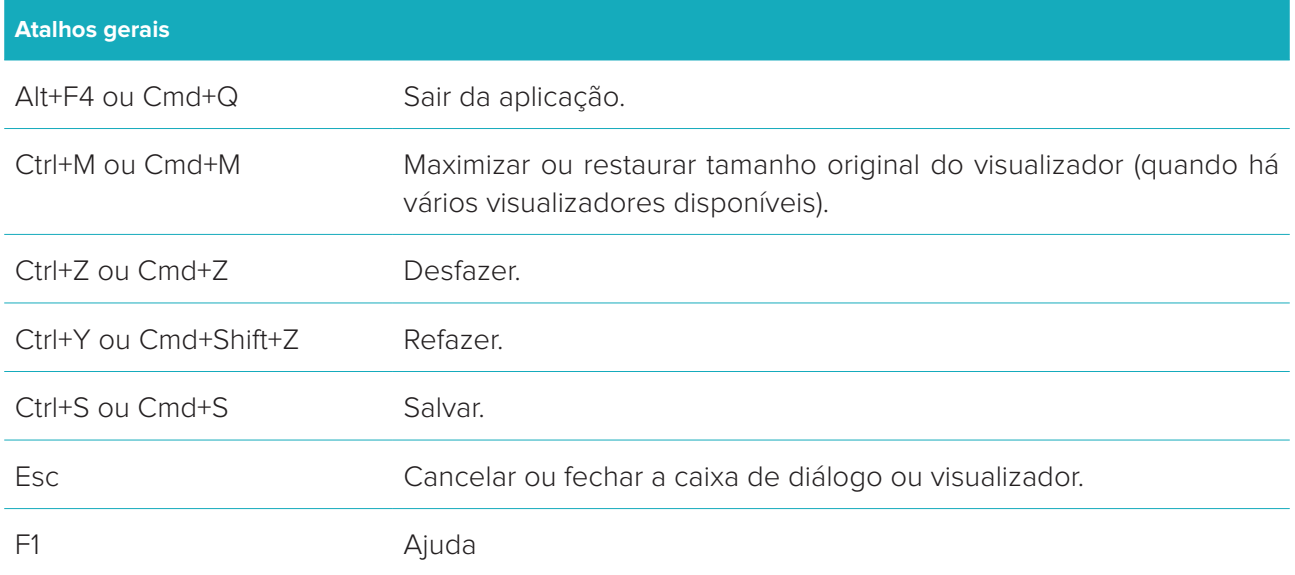

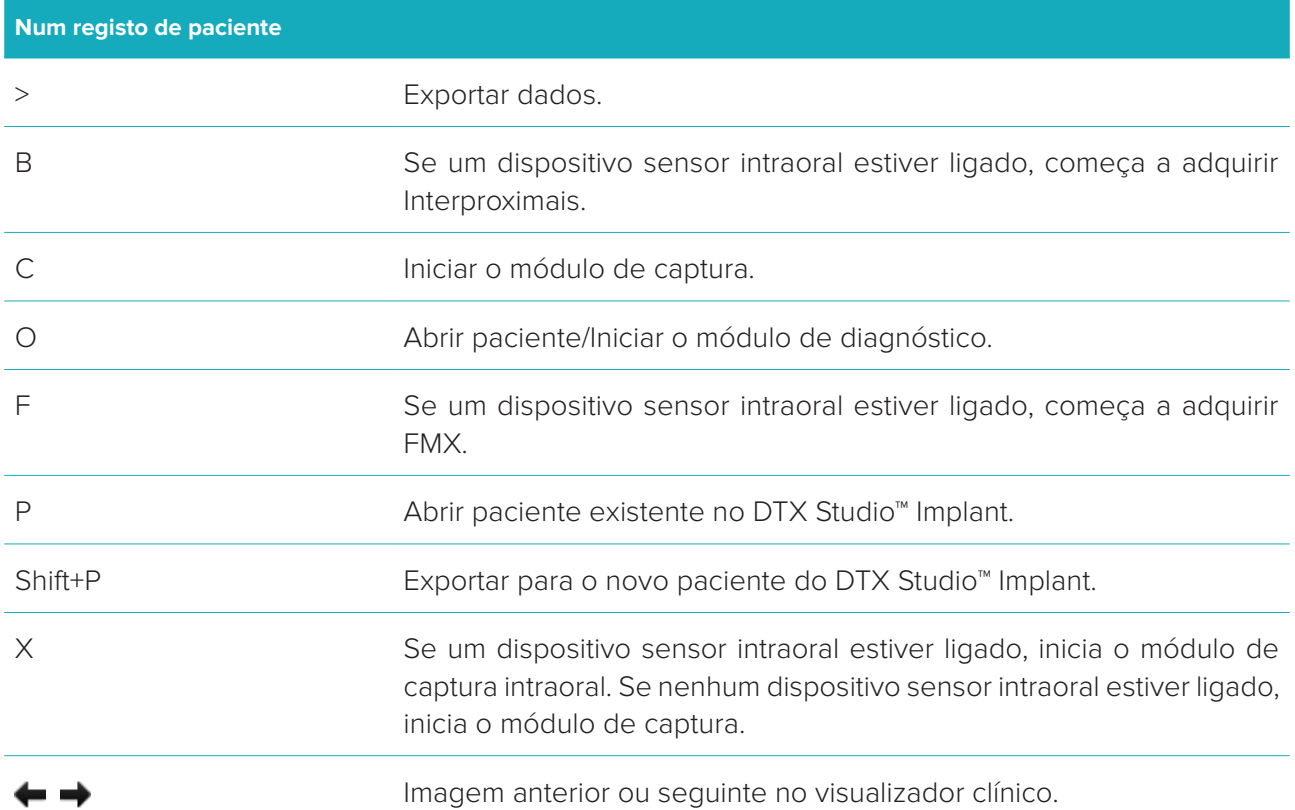

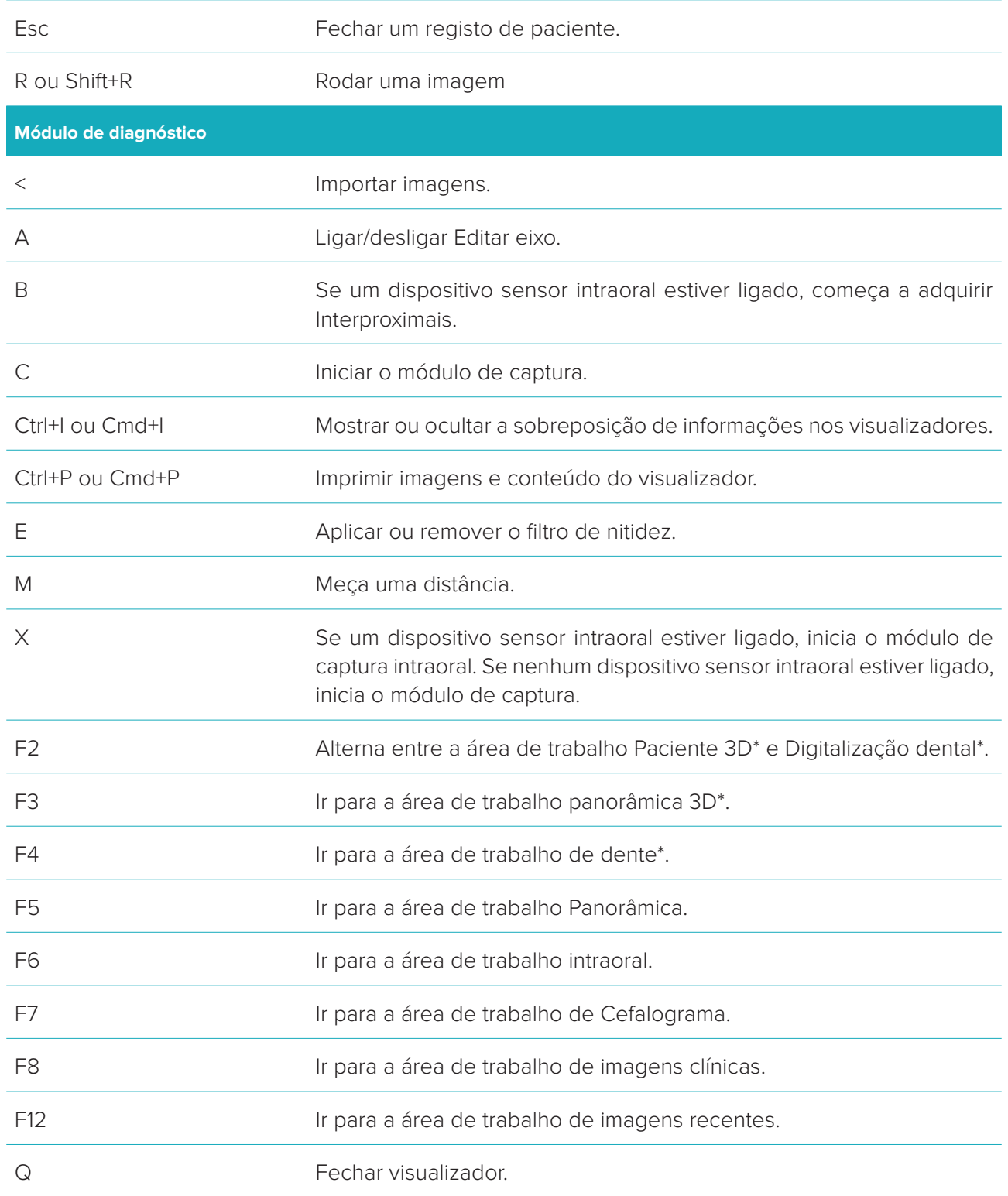

\*Apenas disponível no DTX Studio™ Clinic Pro, se a definição de desempenho **2D apenas visível para computador de baixo desempenho** não estiver ativada.

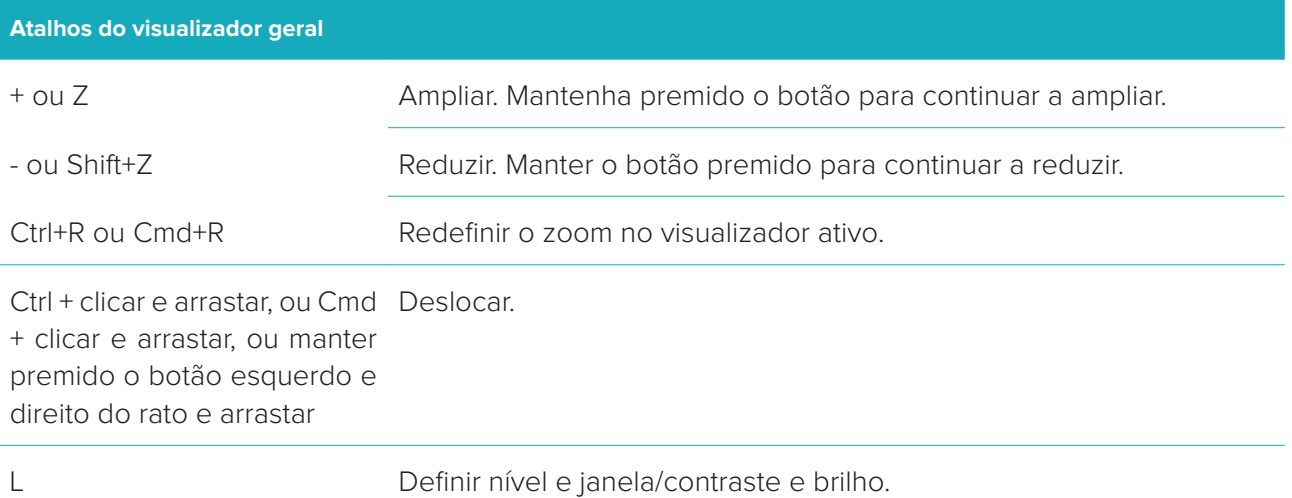

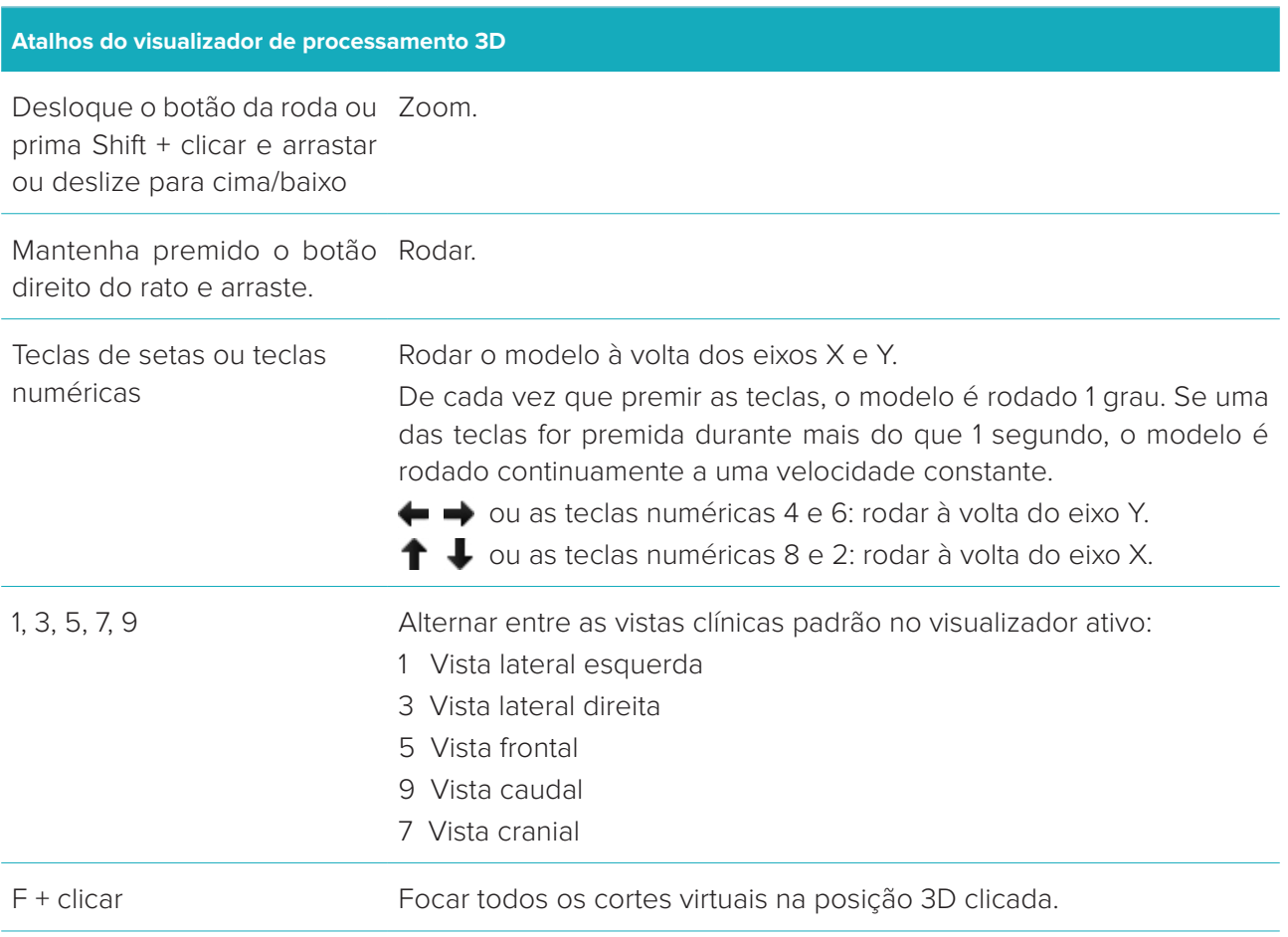

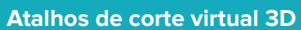

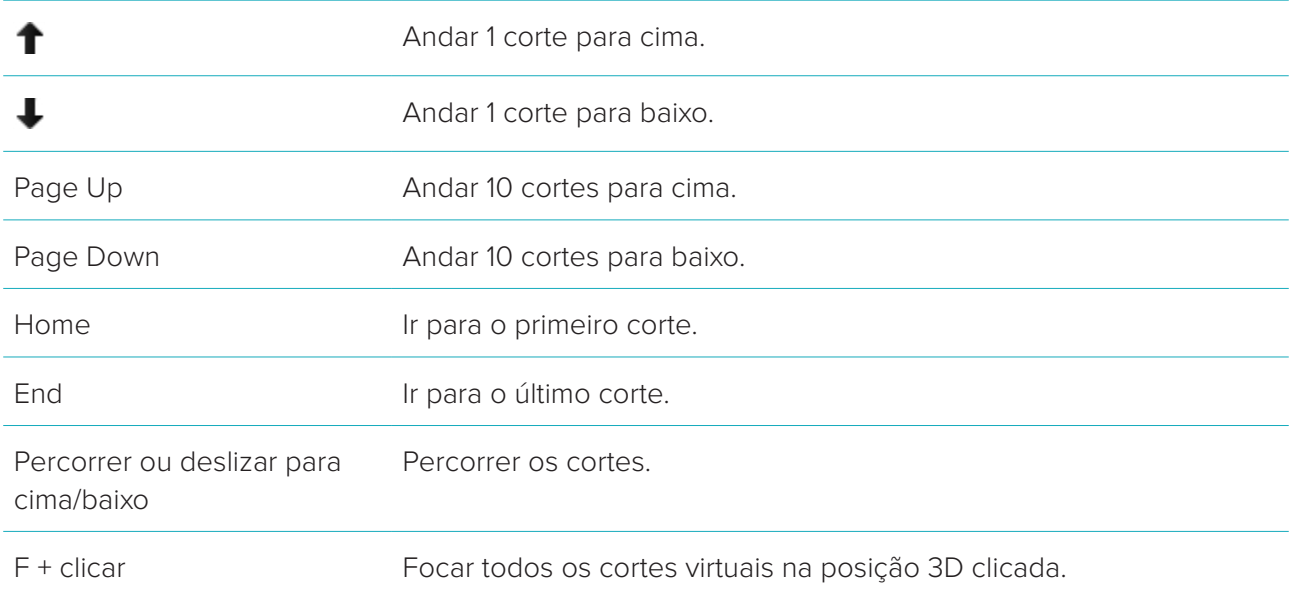

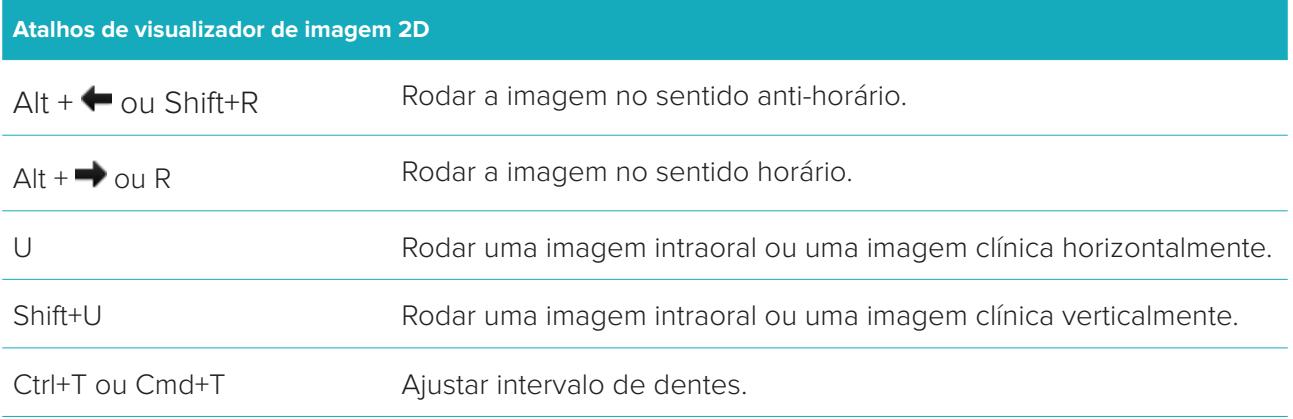

# <span id="page-36-0"></span>**Glossário de símbolos**

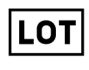

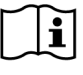

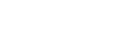

Consultar as instruções de utilização Contém ou apresenta vestígios

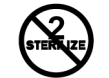

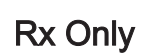

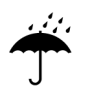

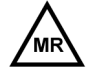

Utilização condicionada em ressonância magnética

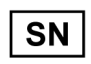

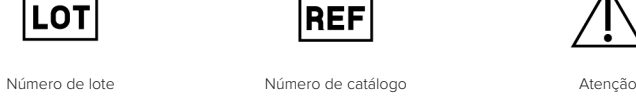

 $FHT$ 

de ftalatos

 $\sqrt{\overline{\mathrm{DEHP}}}$ 

ID

STERILE R

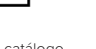

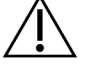

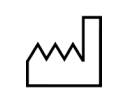

Data de fabrico

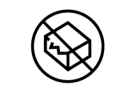

Não voltar a esterilizar <a>
Não voltar a esterilizar <a>
Não voltar a esterilizar <a>
Não voltar a esterilizar <a>
Não voltar a esterilizar <a> danificada

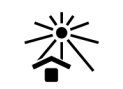

Uso exclusivo por receita médica identificador do paciente Manter afastado da luz solar

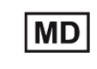

Manter seco Fabricante Participativo médico

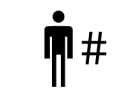

Não esterilizado Múmero de paciente

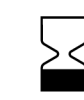

Número de série  $\qquad \qquad$  Esterilizado por irradiação Data de validade

DTX Studio™ Clinic 1.9 Instruções de uso // Glossário de símbolos 37